# MORNINGSTAR Wealth

# Custodial Integrator Installation Guide (APX)

©2025 Morningstar. All Rights Reserved.

# APX is a registered trademark of Advent Software, Inc.

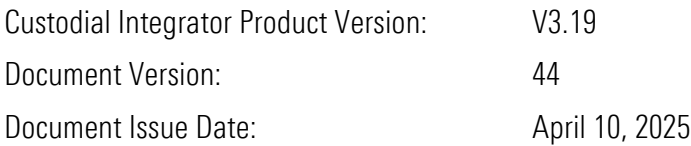

Technical Support: (866) 856-4951 Web: byallaccounts.morningstar.com

### **Table of Contents**

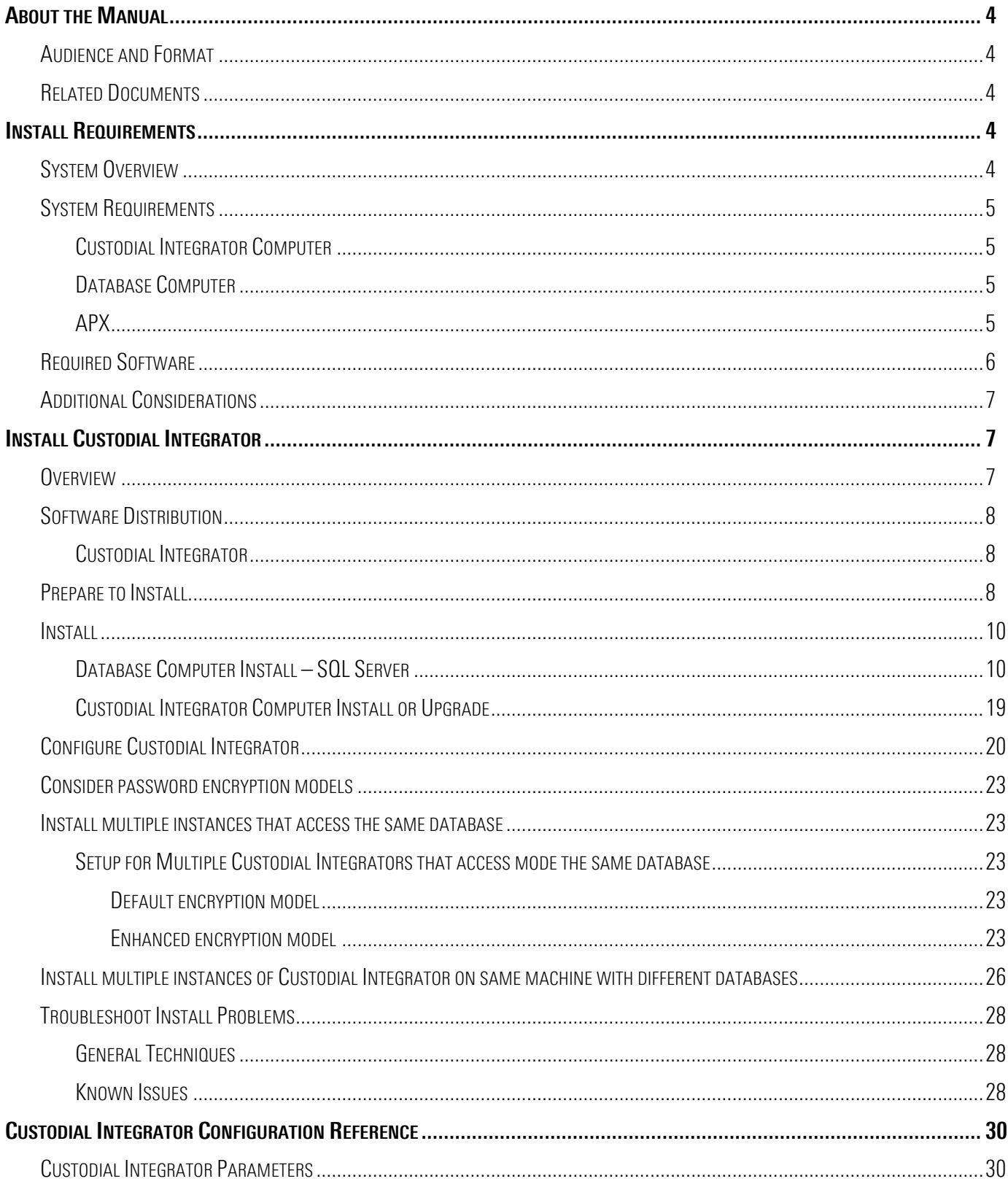

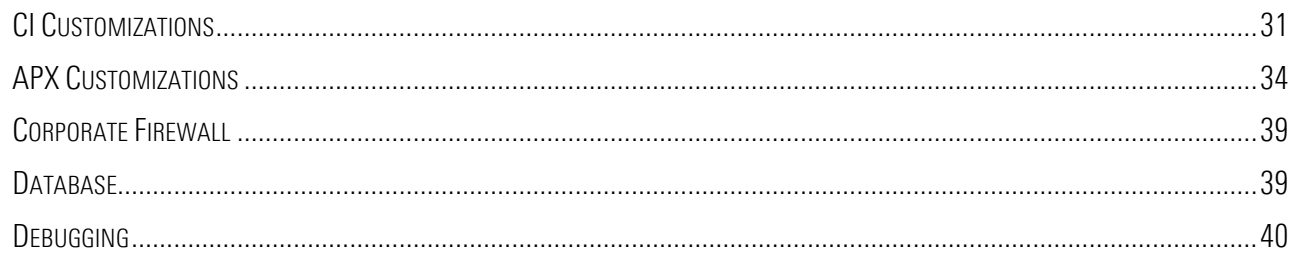

# <span id="page-4-0"></span>**ABOUT THE MANUAL**

#### <span id="page-4-1"></span>Audience and Format

This manual describes the system requirements for the Custodial Integrator ("CI") product, the procedure for installing Custodial Integrator, and how to perform initial configuration of Custodial Integrator. The audience for this manual is an Information Technology professional who is responsible for installing and maintaining software systems. You should be familiar with basic system administration procedures, manipulation of Windows services, and working directly in the Windows file system.

#### <span id="page-4-2"></span>Related Documents

The following related documents are available from ByAllAccounts:

- The Custodial Integrator Solution: provides an overview of the Custodial Integrator solution.
- Custodial Integrator Validation FAQ: provides an overview of the account validation process.

#### <span id="page-4-3"></span>INSTALL REQUIREMENTS

#### <span id="page-4-4"></span>System Overview

The Custodial Integrator architecture consists of the following main components:

- Custodial Integrator Database: a Microsoft SQL Server database
- Custodial Integrator Installation Folder: a Windows folder hierarchy where permanent files are stored
- Custodial Integrator Working folder: a Windows folder hierarchy where temporary files are stored
- Custodial Integrator Application: the Java application that brings data from WebPortfolio service and prepares it for PortfolioCenter. Custodial Integrator is a "fat client" that presents a User Interface and interacts with the Custodial Integrator Database, Custodial Integrator Folder, and the WebPortfolio web service. The application requires Oracle Java Runtime Environment (JRE) software.

Custodial Integrator interacts with the following other components:

- Your Advent APX installation
- The WebPortfolio Service web site at URL<https://www.byallaccounts.net/>

Custodial Integrator requires the following third-party software:

- Oracle Java Runtime Environment (JRE)
- Microsoft SQL Server

See [Required Software,](#page-6-0) page [6](#page-6-0) for version requirements.

The remainder of this manual refers to the following:

- APX Computer: the computer where your APX software is installed.
- Custodial Integrator Computer: the computer on which the Custodial Integrator application is installed and run. You will install the Java Runtime and Custodial Integrator on this computer.

Database Computer: the computer where Microsoft SQL Server is installed. The Custodial Integrator database will be created on this computer.

Note that you may choose to install Custodial Integrator and the database software on the same computer.

#### <span id="page-5-0"></span>System Requirements

This section describes the base system requirements for the Custodial Integrator and third-party software installation.

#### <span id="page-5-1"></span>Custodial Integrator Computer

The following table defines the base system requirements for the Custodial Integrator Computer.

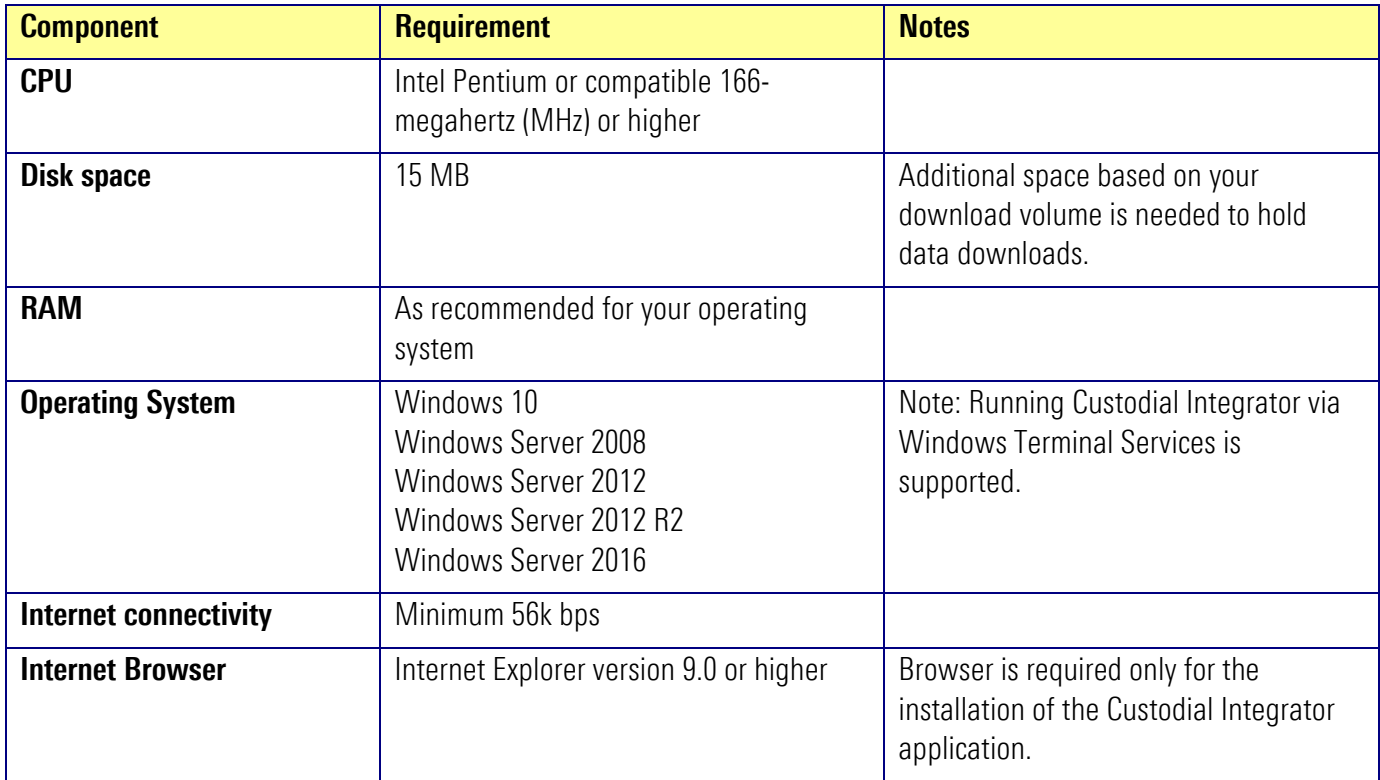

#### <span id="page-5-2"></span>Database Computer

The database computer must comply with the minimum system requirements for Microsoft SQL Server edition that you are using. The supported versions of Microsoft SQL Server versions are indicated in [Required Software,](#page-6-0) page [6.](#page-6-0) Requirements differ for the full version of Microsoft SQL Server versus Express. Please refer to Microsoft's minimum system requirements description for the Microsoft SQL Server system you plan to use with Custodial Integrator to ensure you have the required CPU, disk space, RAM, and operating system.

The disk requirement for the Custodial Integrator Database is 70 MB.

#### <span id="page-5-3"></span>APX

This version of Custodial Integrator supports APX 1.0 or later. Custodial Integrator makes use of your APX installation in the following ways:

- 1. Custodial Integrator uses the APX Import/Export utility (apxix.exe) to export Security (sec.inf) and Security Type (type.inf) data from your AOX installation. This information enables Custodial Integrator to produce transactions, positions, and prices that use the security symbols and security types you have defined in APX.
- 2. Custodial Integrator uses extracts a group of Portfolio codes for use in Custodial Integrator from an APX group that you specify.
- 3. Custodial Integrator uses the APX Import/Export utility to import:
	- Transactions into a designated Trade Blotter
	- Prices into the APX for a specified date
	- Positions into a Position Blotter
	- Position lots into a Position Lot Blotter if position lots are enabled

#### <span id="page-6-0"></span>Required Software

Custodial Integrator requires that the APX BackOffice Utilities be installed on the same computer where Custodial Integrator will be installed. Custodial Integrator also requires that APX have the DataPort component installed to enable Custodial Integrator to post reconciliation positions to APX.

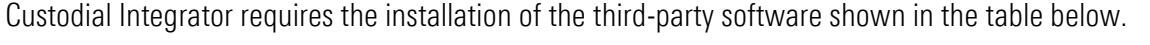

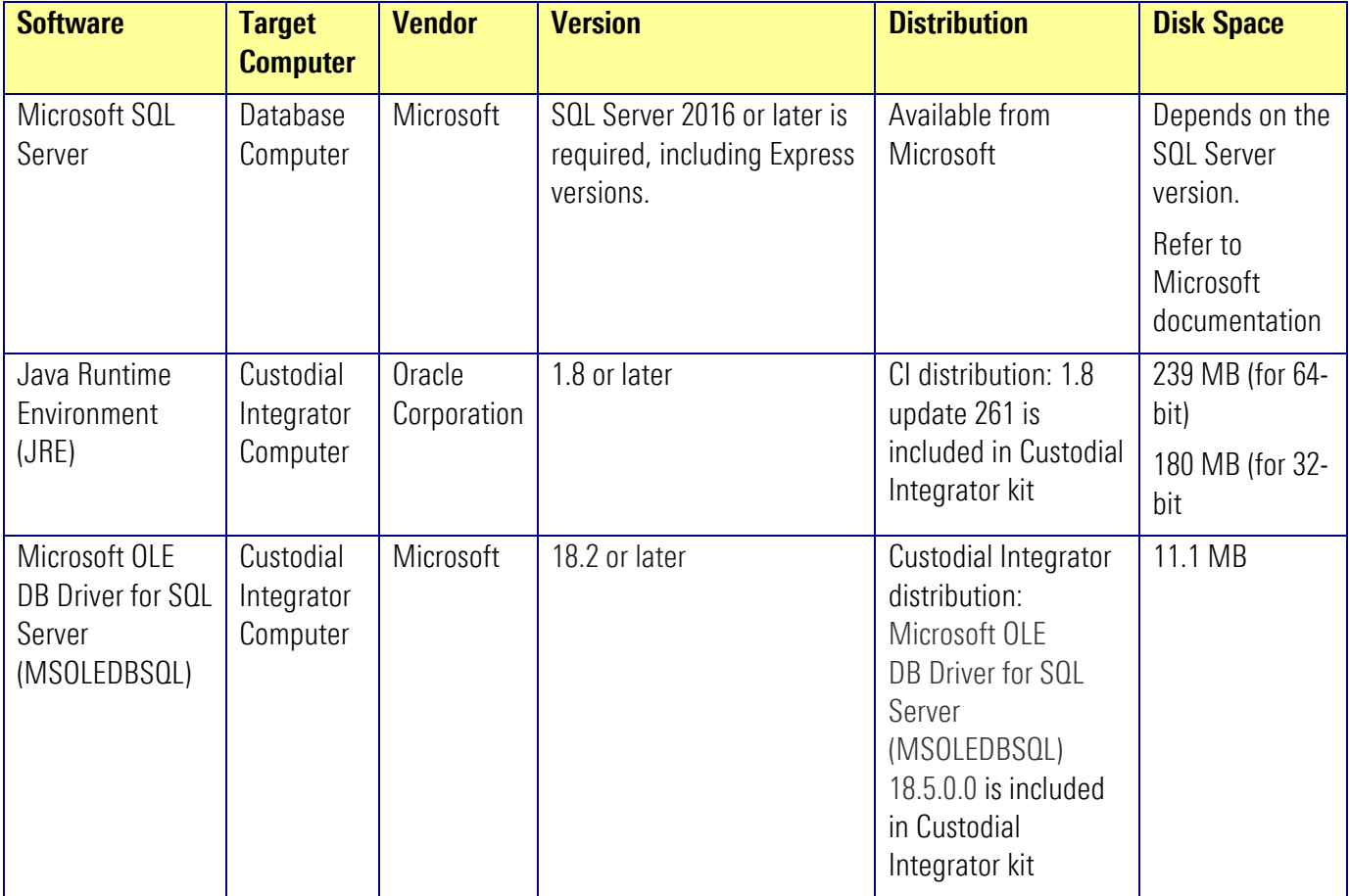

#### <span id="page-7-0"></span>Additional Considerations

1. APX authentication

Custodial Integrator invokes the APX import/export utility apxix.exe. This utility authenticates to the APX server in various ways depending on how APX is installed and configured for you. If authentication is not properly configured for your Windows user then this can result in Custodial Integrator being unable to utilize the apxix.exe utility. You should consult with your APX administrator if you have problems with Custodial Integrator when it is attempting to export from or import to APX. The primary symptom will be that Custodial Integrator is waiting for an extended period for APX to respond when in fact APX has refused access due to authentication failure. Custodial Integrator is unable to ascertain that this has occurred without analyzing the Apxix log file. If you are uncertain as to the cause of problems of this nature please contact ByAllAccounts Technical Support for assistance with diagnosis.

2. Custodial Integrator Computer

The Custodial Integrator Computer should have good network proximity to the APX Computer.

3. Database Computer

If you already have a supported Microsoft SQL Server installation, you may use that installation to house the Custodial Integrator database. If you do not have a Microsoft SQL Server installation or choose not to use your existing installation, you may install Microsoft SQL Server Express on the Custodial Integrator Computer or on a separate Database Computer.

4. Internet Connectivity

If you have a corporate firewall, Custodial Integrator must be configured to tunnel through the firewall or to bypass the firewall to access to https:/[/www.byallaccounts.net.](http://www.byallaccounts.net/)

5. Multiple Users

This installation is designed to support a single Custodial Integrator user and should only be installed on a single computer. If you wish to install for multiple Custodial Integrator users or provide a redundant installation for failover, please contact ByAllAccounts for assistance.

#### <span id="page-7-1"></span>INSTALL CUSTODIAL INTEGRATOR

#### <span id="page-7-2"></span>**Overview**

The Custodial Integrator installation consists of the following steps, each of which is described in a subsequent section of this chapter:

- 1. Prepare for the installation by gathering required information and approvals
- 2. Install Microsoft SQL Server on the Database Computer. This is accomplished using a kit distributed by Microsoft. You may alternatively use a previously installed instance of Microsoft SQL Server.
- 3. Install the Custodial Integrator Application on the Custodial Integrator Computer. This install includes:
	- a. Java Runtime (pre-requisite)
	- b. Custodial Integrator product installation
- c. Custodial Integrator database initialization
- 4. Configure Custodial Integrator
- 5. Verify Installation

Depending on your configuration, you may need to refer to [Install multiple instances that access the same database](#page-23-1) on page [23](#page-23-1) or [Install multiple instances of Custodial Integrator](#page-26-0) on same machine with different databases on page [26.](#page-26-0)

#### <span id="page-8-0"></span>Software Distribution

#### <span id="page-8-1"></span>Custodial Integrator

The Custodial Integrator software distribution is available on the Internet at the following URL:

<https://www.byallaccounts.net/CI/>

A login and password is required to access this distribution and is available on request for licensed customers. The distribution contains Custodial Integrator documentation and software kits.

#### <span id="page-8-2"></span>Prepare to Install

To prepare for the Custodial Integrator installation, please complete the following steps:

- 1. Verify System Requirements for both the Custodial Integrator Computer and the Database Computer as described in the previous section.
- 2. Existing Java Runtime Environment (JRE) installation
	- a. If a version of JRE has been installed on the Custodial Integrator Computer, determine the version.
	- b. If the version is 1.8 or later, the installation will leave it as is. If it is not at least version 1.8, the installation will upgrade it to 1.8 update 261. Therefore, you must determine if this Java upgrade is acceptable on the Custodial Integrator computer. If another application on the Custodial Integrator computer depends on your current version of JRE and cannot tolerate a later version, you will have to determine whether to move this other application or to install Custodial Integrator on an alternate computer.
- 3. Windows Administrative Access
	- a. Obtain a Windows Login that is a member of the Administrators Group on the Custodial Integrator Computer for the Custodial Integrator installation.
	- b. Obtain a Windows Login that is a member of the Administrators Group on the Database Computer for the SQL Server installation.
- 4. Microsoft SQL Server (Note: for existing SQL Server installations only)
	- a. Request that your SQL Server administrator approve the installation of the Custodial Integrator database.
	- b. Obtain the password for the "sa" user or obtain a Windows Login that has "sa" or "dbo" privileges in the existing SQL Server installation that allows Windows authentication.
- 5. Corporate Firewall

If you have a corporate firewall that restricts access to the Internet, you may need one or more of the following:

- a. Consultation from your ISA Server administrator as to the appropriate methods for tunneling or bypassing your firewall
- b. Proxy host name
- c. Proxy port for https (default: 443)
- d. Proxy username and password (for Basic authentication only; NTLM authentication is not supported and requires firewall bypass)
- 6. APX
	- a. Obtain the location of your APX installation and information about some of the APX Custom Labels that your APX administrator may have defined (additional details provided later)

#### <span id="page-10-0"></span>Install

This section describes the installation procedure for Custodial Integrator and required third-party products. We recommend that you read through the entire text of the installation procedure before starting the installation.

#### <span id="page-10-1"></span>Database Computer Install – SQL Server

If you plan to use an existing Microsoft SQL Server installation, omit this step.

Note: These steps describe installing Microsoft SQL Server 2012 Express SP4, but you can install another version supported by Custodial Integrator. Refer t[o Required Software,](#page-6-0) page [6.](#page-6-0)

During the installation, there are a few important options that you must select as described here for SQL Server to be configured properly for use with Custodial Integrator.

#### **Downloads**

You can download Microsoft<sup>®</sup> SQL Server<sup>®</sup> 2012 Service Pack 4 (SP4) Express at this link [https://www.microsoft.com/en-us/download/details.aspx?id=56042.](https://www.microsoft.com/en-us/download/details.aspx?id=56042)

Note: If you are downloading the SQL Server Management Studio stand-alone application to perform a database migration, make sure to use the same version or a newer version than the SQL Server version used on your old server.

On the download pages for SQL Server Express 2012 SP4 or SQL Server Management Studio there are many options to choose from when downloading.

This list includes most of the files listed on the SQL Server download pages with their descriptions:

#### **EXPR\_x86\_ENU.exe**

The installation files for SQL Server Express that gives the option of running as a 32-bit and 64-bit application.

**EXPRWT\_x86\_ENU.exe** 

The installation files for SQL Server Express that gives the option of running as a 32-bit and 64-bit modes. This includes the SQL Server Management Studio Express Application.

**EXPR\_x64\_ENU.exe** 

The installation files for SQL Server Express that are for 64-bit systems only.

SQLEXPRWT x64 ENU.exe

The installation files for SQL Server Express that are for 64-bit systems only and the application SQL Server Management Studio Express.

- SQLManagementStudio x64 ENU.exe The standalone application SQL Server Management Studio for 64-bit systems only.
- SQLManagementStudio\_x86\_ENU.exe

The standalone application SQL Server Management Studio for 64-bit with the option of 32-bit systems.

Choose the download(s) you need.

#### Run SQL Server Install

1. Run the installation file that you downloaded from the Microsoft website. The installation wizard will launch where you will choose New SQL Server stand-alone installation or add features to an existing installation.

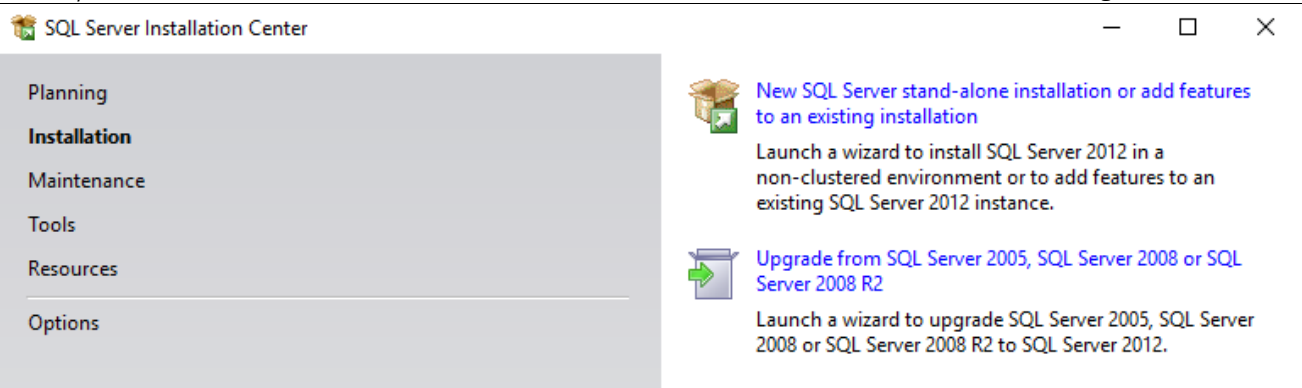

- 2. Accept the license terms prompt before the install begins. The application will run a system check. Note: The system may require a reboot when the scan is complete.
- 3. Make sure the checked options are Database Engine Services and SQL Client Connectivity SDK.

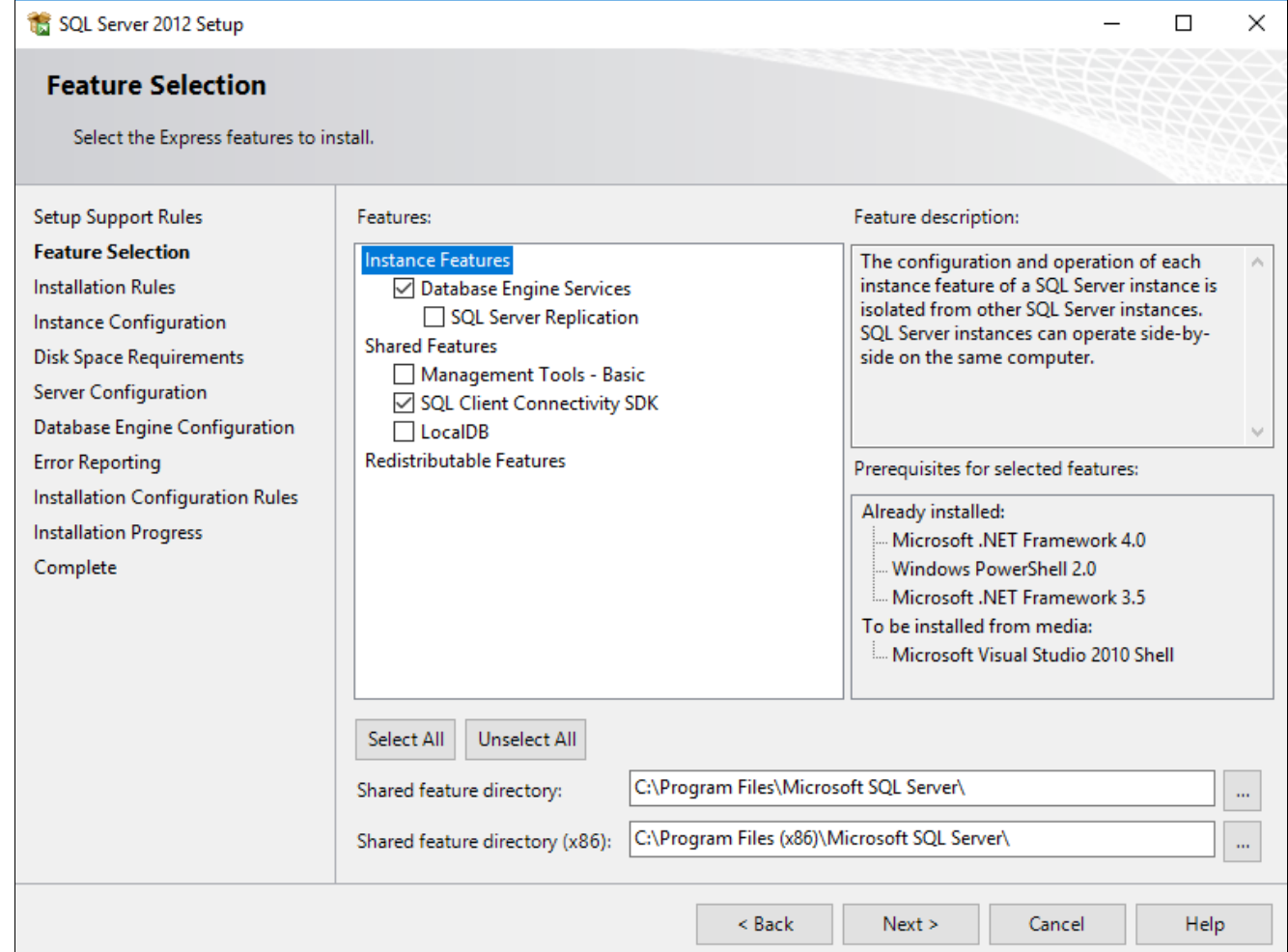

4. Check the **Named Instance** radio button and enter the name you wish use to identify your SQL server instance. In this example it is SQLEXPRESS\_DEMO.

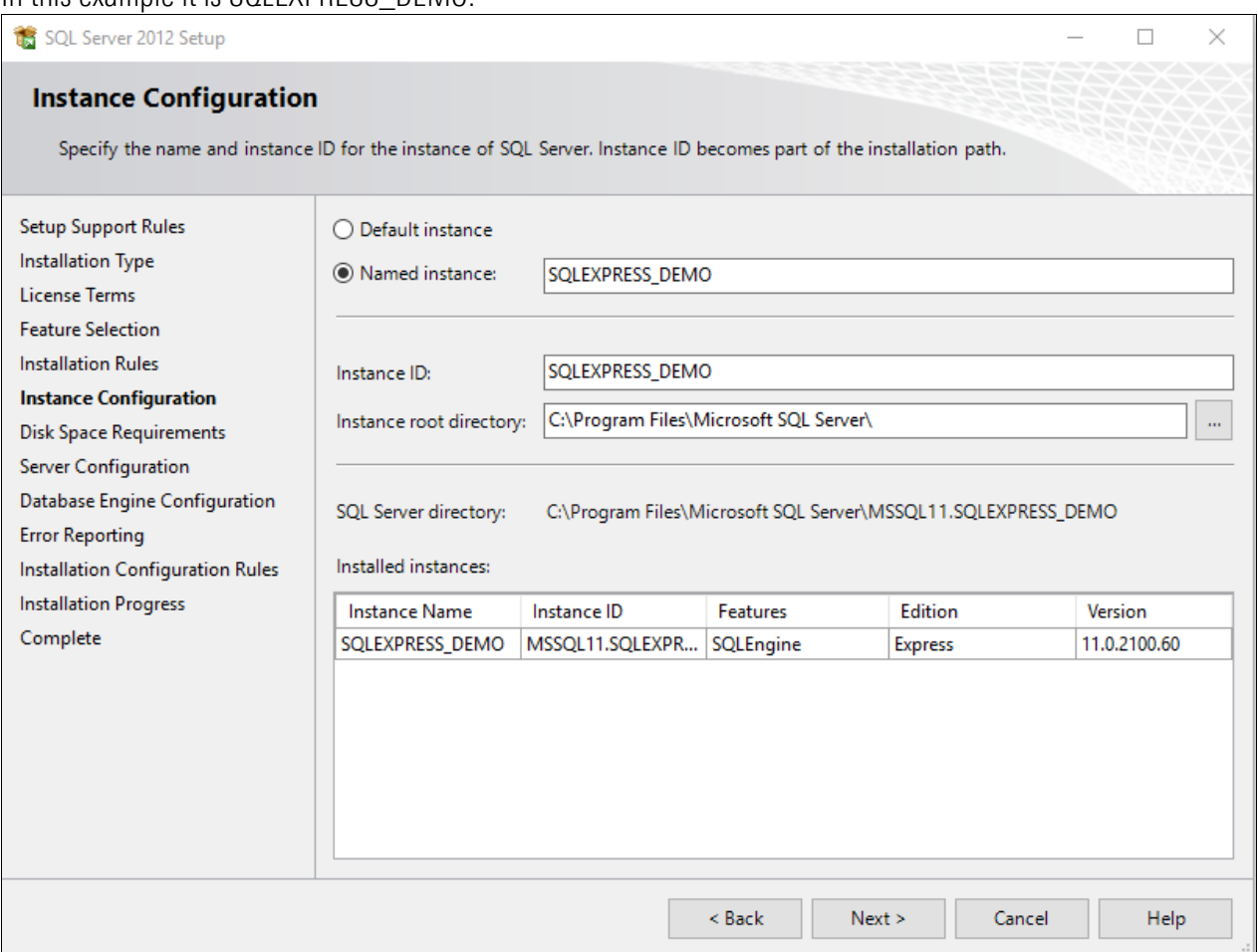

5. Confirm that both of the SQL Services are set to **Automatic** (as shown below) to ensure the services are running after the installation.

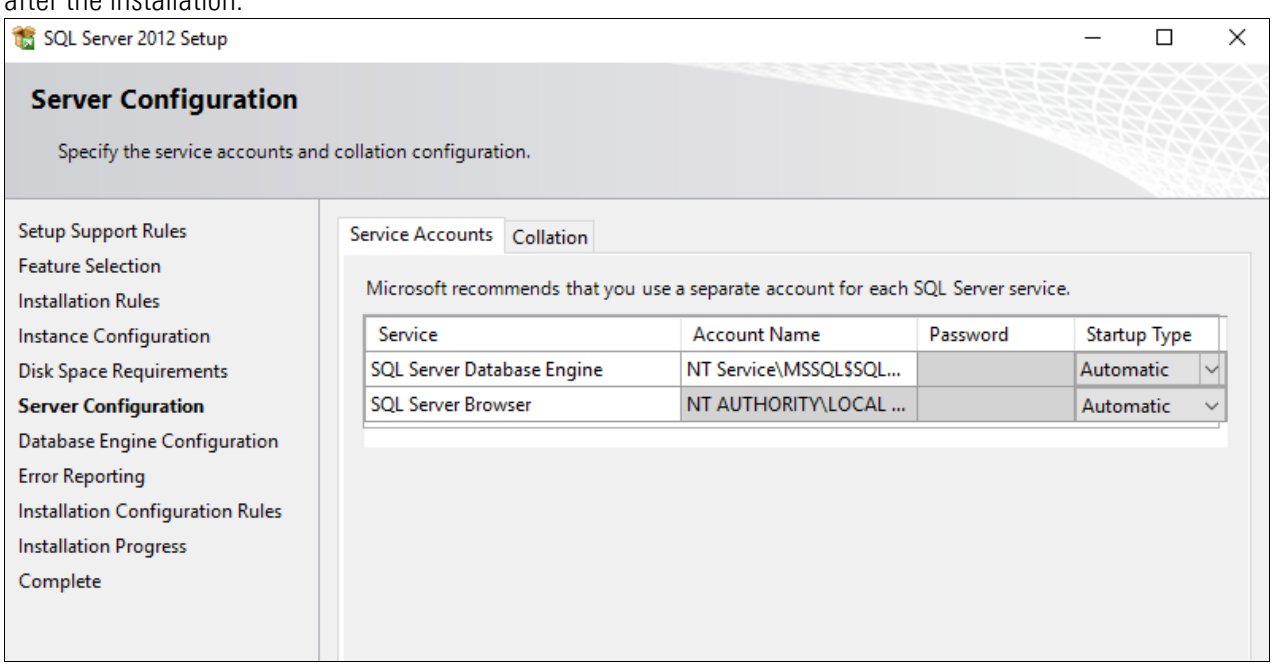

#### 6. Click Next.

7. Select the radio button labeled Mixed Mode. Enter a password in twice to create the password. This password is for the SQL username "sa". (Keep note of this information.)

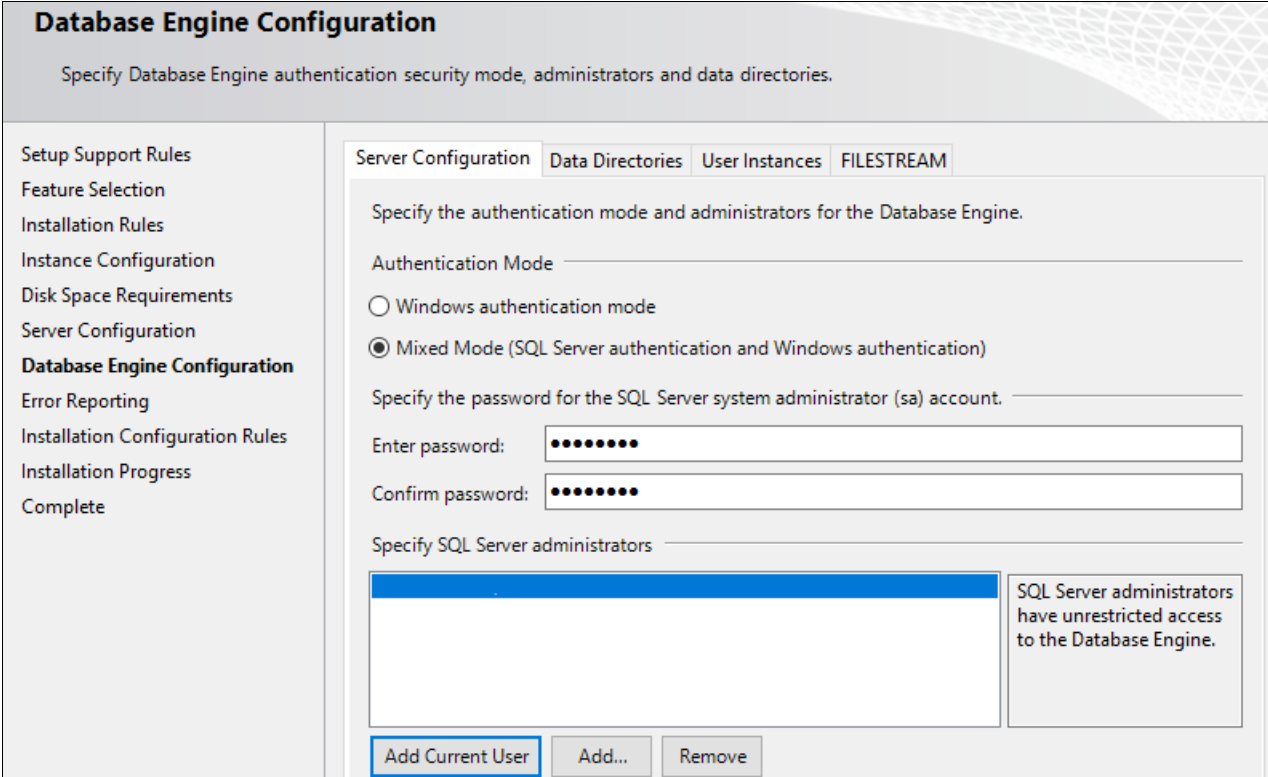

8. Click **Next** until the installation begins. The installation should run and complete automatically.

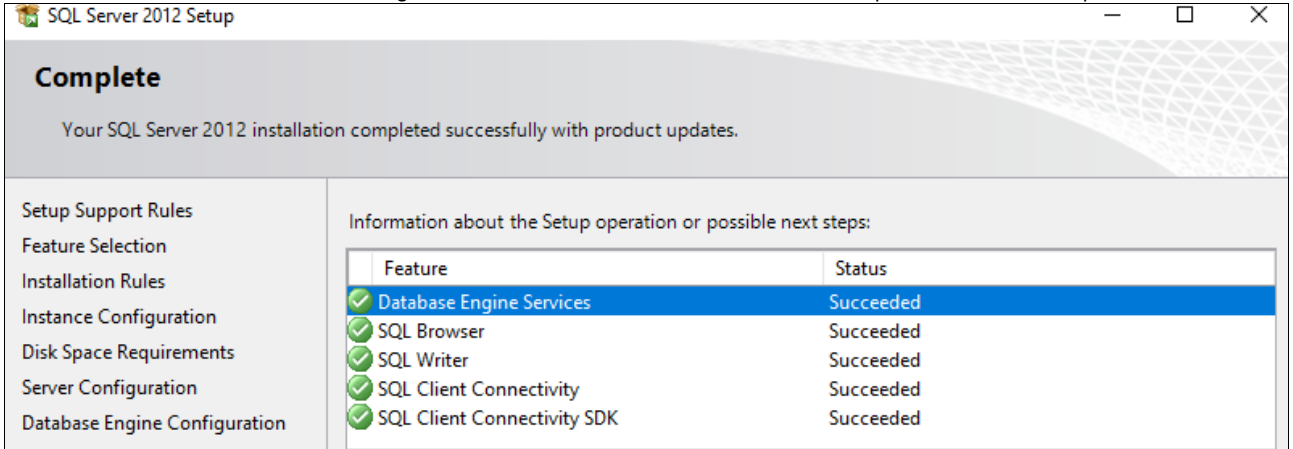

9. Once it is complete, click Close then confirm that the TCP/IP ports are enabled by using the following steps.

#### Confirm TCP/IP Ports are Enabled

1. Launch the application named SQL Server Configuration Manager.

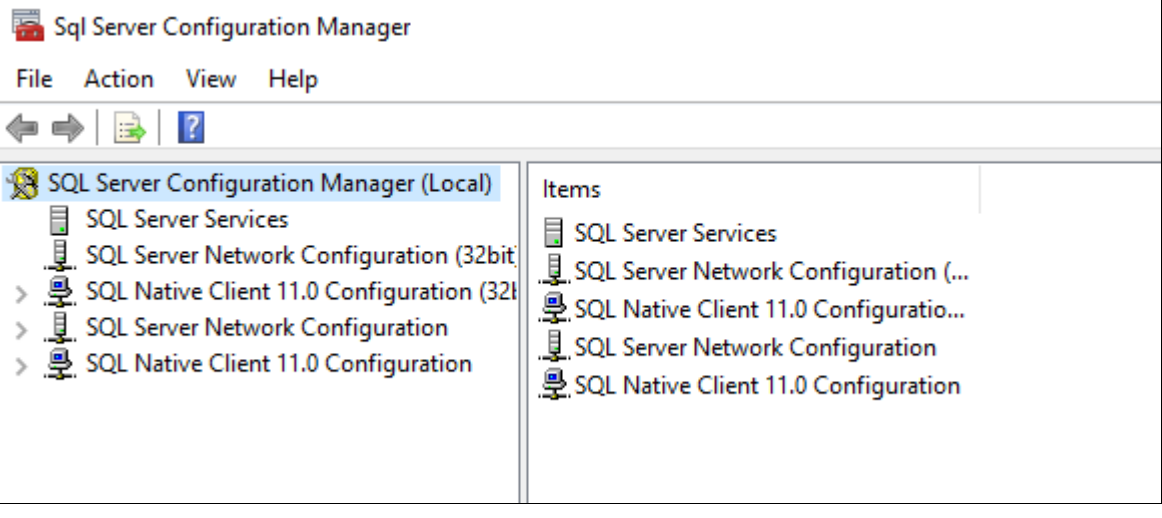

2. Highlight the protocols for the instance name which is located under the **SQL Server** Network **Configuration**. In this example it is named, Protocols for SOLEXPRESS\_DEMO and it is disabled.

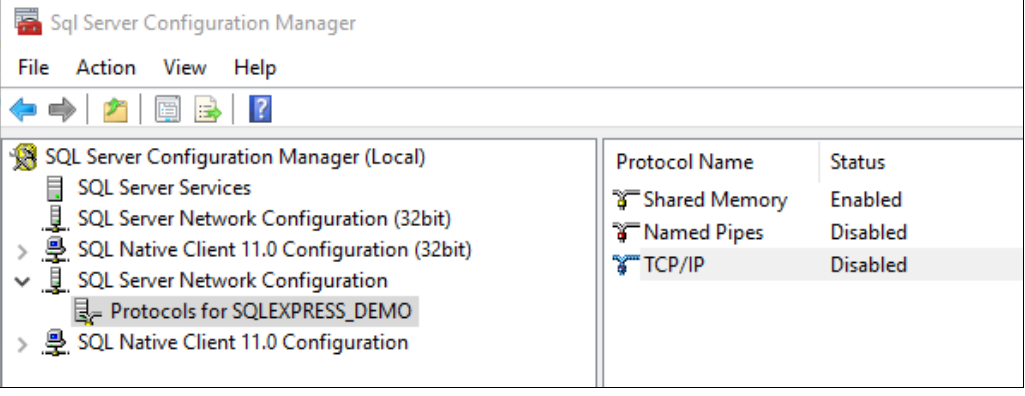

3. To enable TCP/IP right click TCP/IP and select Enable.

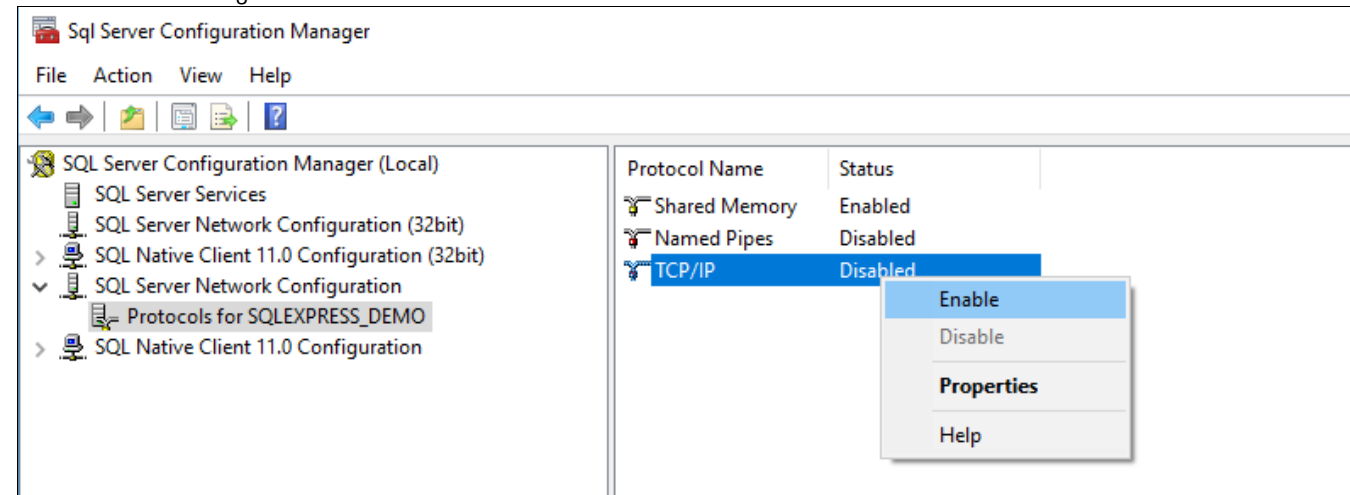

4. If you had to enable the TCP/IP port on your SQL Server service, you must restart it. Highlight the SQL Server Services, right click on the instance, and select Restart.

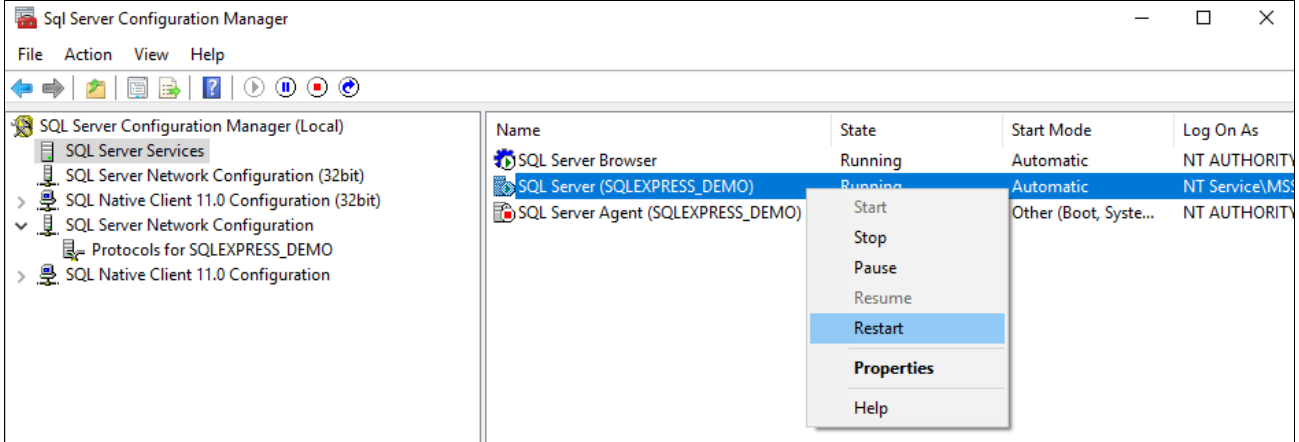

5. After it restarts, configure the SQLBrowser service to run automatically by using the following steps.

#### Configure SQLBrowser Service of SQL Server to Run Automatically

In addition to being configured to accept remote connections, the SQLBrowser service of SQL Server must also be configured to run automatically if it is not already. As an example, to perform this configuration for SQL Server 2012 SP4, complete the following steps.

1. Open the **SQL Server Configuration Manager**. The path to this program in the Windows menu may differ slightly on different versions of Windows.

#### 2. Click on the **SQL Server Services** node.

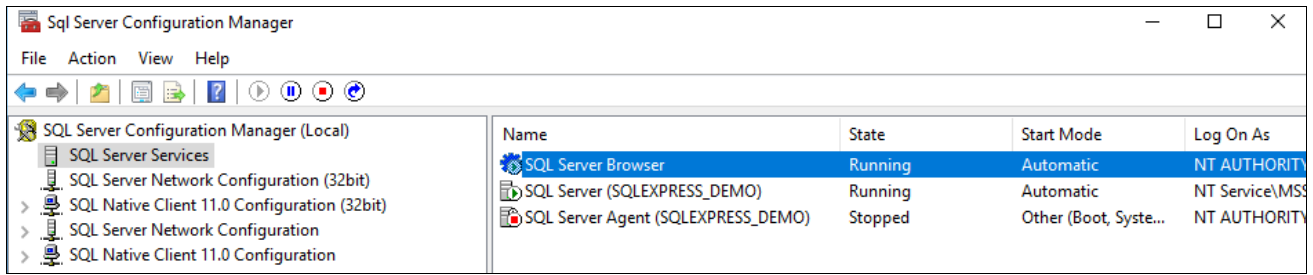

In this example, SQL SERVER Browser is set to start automatically already. If yours is not, use the following steps.

3. Right-click on the **SQL Server Browser** in the right side of the display and select **Properties** from the pop-up menu.

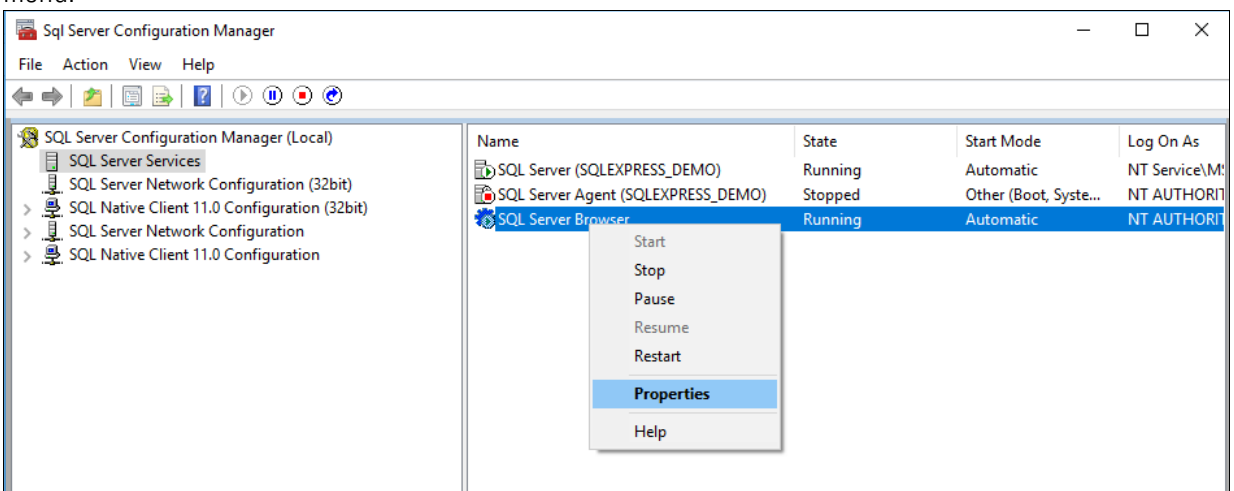

#### 4. Click on the **Service** tab.

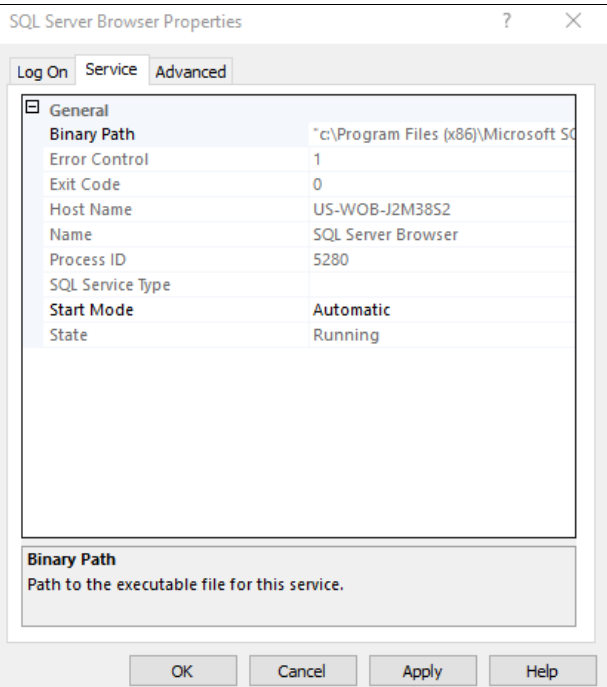

5. Click on the Start Mode field and in the dropdown field on the right set the value to Automatic and click Apply.

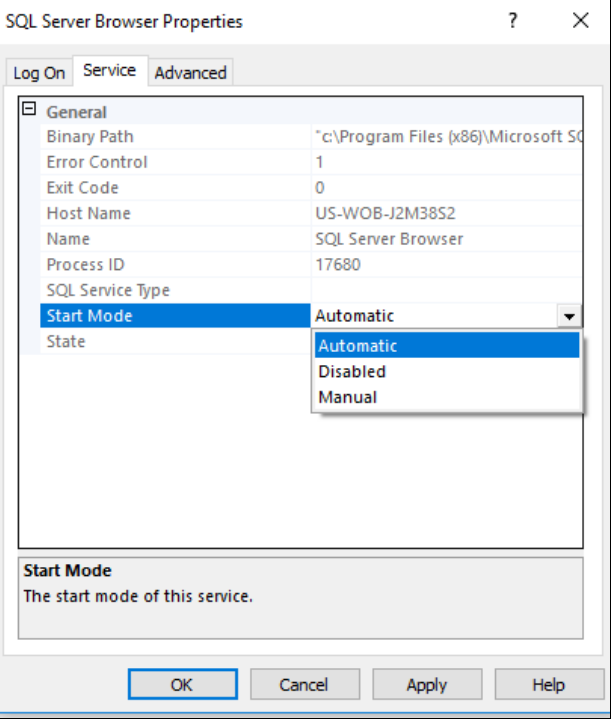

6. Click on the Log On tab and click Start to start the service, and click OK.

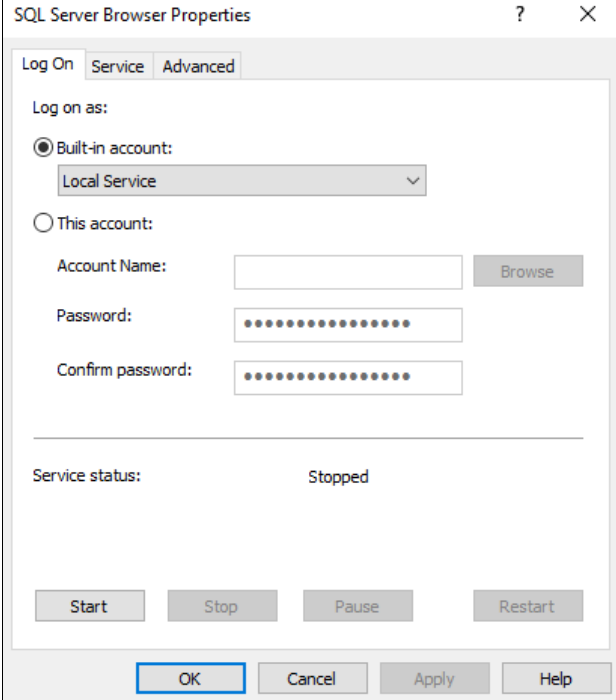

Now install Custodial Integrator.

#### <span id="page-19-0"></span>Custodial Integrator Computer Install or Upgrade

Perform the following installation by first logging into the Custodial Integrator Computer with a Windows login that is a member of the Administrators group on that computer and then completing all steps presented by the installation wizard.

Note: If you are upgrading Custodial Integrator, please review the release notes between the version you currently run and the most recent version to understand changes and actions you may need to take to complete the upgrade. For example, if this is an upgrade from a version prior to 3.5.002, you will be prompted to re-enter the username and password. In version 3.7.001, encryption options changed and instructions are in the Release Notes. Any version upgrading to 3.16.001 may require edits to the runCI.bat. Refer to the *Custodial Integrator Release Notes* at [http://www.byallaccounts.net/Manuals/Custodial\\_Integrator/apx/CI\\_releasenotes.pdf](http://www.byallaccounts.net/Manuals/Custodial_Integrator/apx/CI_releasenotes.pdf)*.* 

- 1. Open an Internet Explorer browser window and enter the Custodial Integrator Application installation URL: https://www.byallaccounts.net/CI/
- 2. Enter the distribution page user name and password when prompted. This is **not** the same user name and password you use to access the WebPortfolio application.
- 3. Click on the Advent APX<sup>®</sup> link.
- 4. Click on the Install Custodial Integrator Now link.
- 5. Choose to Run the file now (if your browser provides this option) or Save the file to disk and then double-click on the saved file to run the installation.
- 6. If the wizard determines that it must install pre-requisite software it will now display a listing of these items. Click OK to continue.
- 7. If the wizard determines it needs to install Java on the Custodial Integrator Computer then it will present installation screens for this product now.
	- a. Review and accept the License Agreement.
	- b. The Java Runtime installation proceeds and finally the **Java Setup Complete** screen displays. Click **Finish** to continue in the wizard.
- 8. The wizard will proceed to install the Custodial Integrator Application on the Custodial Integrator computer.
	- a. In Welcome to the InstallShield Wizard for Custodial Integrator click Next.
	- b. In Setup Type, the Complete option is the default and will install Custodial Integrator in the default location with all documentation. Click Next.
	- c. In the Database screen you will see that the default name for the Custodial Integrator database is BaaWpAci. If you choose to use a different name then change the text in the Name field. Click Next.
	- d. In CI SQL Login Parameters you will provide the SQL Server login id and password that the Custodial Integrator application will use to access its database. This login must minimally have the following SQL Server privileges for the database named in the previous dialog: public, db\_datareader, db\_datawriter. Enter the SQL login id and password now. Click Next.
	- e. In SQL Server, use the Browse… button to locate the SQL Server's computer/instance name. SQL Server will by default be named hostname/SQLExpress where hostname is the name of the computer – be sure to

choose the correct instance. Under Connect using you may select Windows authentication if the Windows Login you are using has "sa" or "dbo" privileges in the target database. If your Windows Login is not authorized in this way then enter a login id and password for a SQL user that has "sa" or "dbo" privileges. Click Next.

- f. In Start Copying Files review the settings. Click Back to go back and alter settings. Once the settings are correct click Next.
- g. The Custodial Integrator Application will be installed and the Custodial Integrator database will be created within the target Microsoft SQL Server. In InstallShield Wizard Completed click Finish.

#### <span id="page-20-0"></span>Configure Custodial Integrator

The file \Program Files\Custodial Integrator\CI.ini provides a starting point running Custodial Integrator. Determine which [Custodial Integrator](#page-30-1) parameters you must use by reviewing the **Custodial Integrator** Parameters section on page [30.](#page-30-1)

- 1. Edit the \Program Files\Custodial Integrator\CI.ini file to add any required Custodial Integrator Parameters.
- 2. Run Custodial Integrator by double-clicking on the Desktop shortcut "Custodial Integrator". If the application does not come up or reports an error at startup, please check the [Troubleshoot Install Problems](#page-28-0) section on page [28.](#page-28-0) If the problem continues to occur contact ByAllAccounts Technical Support for assistance.

Once you run Custodial Integrator without error, the Custodial Integrator installation is complete and you can move on to configuration and installation verification. Next steps include verification of the basic configuration information you have provided so far (in CI.ini), providing Custodial Integrator additional configuration information required to access your financial information in WebPortfolio as well as to interact with your APX installation, and troubleshooting any issues you encounter in your environment.

- 1. Create one test Portfolio in your APX installation. You will need this portfolio to verify the Custodial Integrator installation. Create a Group within APX, make note of the group's name, and put the test Portfolio into that Group. Your Windows user must minimally have read access to that group. Contact your APX administrator if you need assistance with this step.
- 2. Run Custodial Integrator by double-clicking on the Desktop Shortcut.
- 3. The main view of Custodial Integrator displays, showing the steps to move data from WebPortfolio to APX.

4. In step 1 in the user interface, click the **Setup...** button. Custodial Integrator now displays the CI Configuration dialog with the **Configuration** tab shown as follows:

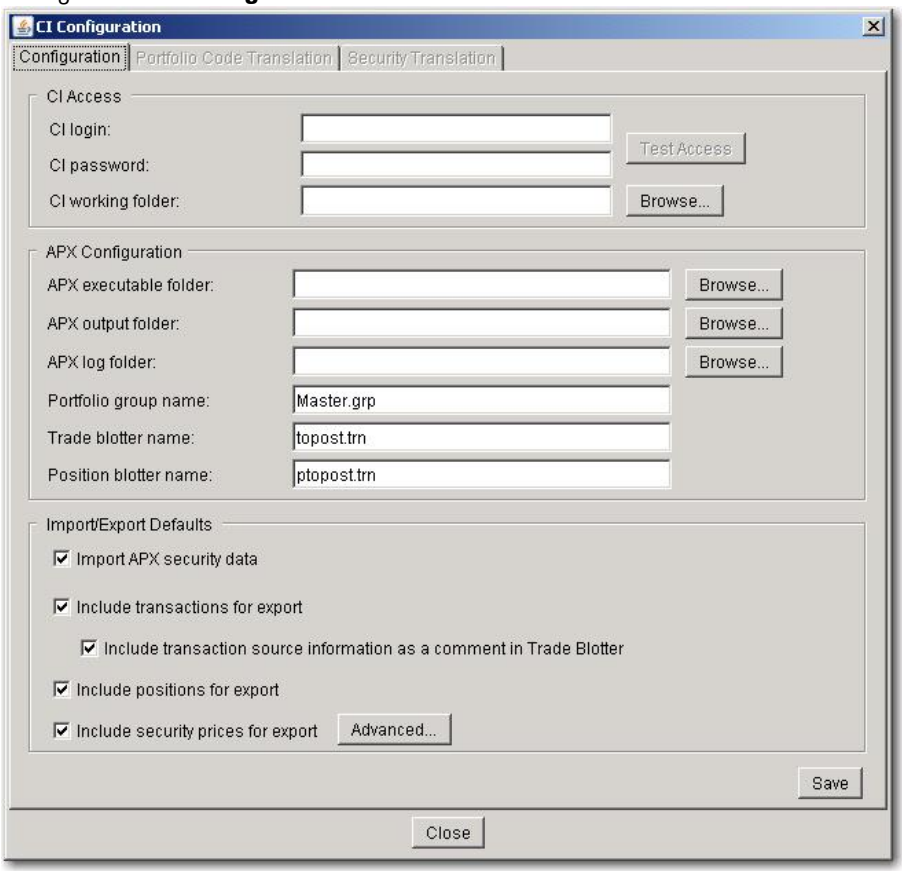

- 5. In the *CI Access* section, enter the following test credentials (note: these credentials give you access to test data only and should only be used to validate the Custodial Integrator configuration):
	- a. CI login: CITEST
	- b. CI password: WEEPINGWILLOW1

Note: This login and password give you access to test data only and should only be used to validate the Custodial Integrator configuration. Later, access your own data using the CI Login and CI Password assigned to you by ByAllAccounts.

- c. Custodial Integrator working folder: Create a working folder for Custodial Integrator to use for temporary files. Enter that folder name into this field or use the 'Browse…' button to select the folder within a Windows explorer.
- 6. Verify that Custodial Integrator can successfully use the Custodial Integrator test credentials to access data from WebPortfolio. Click the Test Access button to perform the test. The results of the Test Access are displayed in a popup dialog and at the bottom of the *CI Access* section.
- 7. In the *APX Configuration* section make the following changes:
	- a. Enter your APX root installation folder in *APX executable folder.*
- b. Create a folder that Custodial Integrator can use to transfer data to/from APX. This folder's name should not contain any spaces. Grant your Windows user write access to that folder. Enter this folder in the *APX Output Folder* field.
- c. Determine where the APX Import/Export utility is configured to write its log files. Enter this folder into the *APX Log Folder* field.
- d. Replace 'Master.grp' with the name of the test Group you created in APX.
- e. Leave the Trade blotter name and Position blotter name as is for now.
- 8. In the *Import/Export Defaults* section, the following options are available to specify which types of files should be generated for APX in a typical cycle. If an option is checked then that type of file will be generated during the export step unless you override this setting in the main view.
	- Import APX security data
	- Include transactions for export
	- Include positions for export
	- Include security prices for export

You will want to minimally check the following in the *Import/Export Defaults:* 

- a. Check *Import APX security data* to import APX Security Info and Security Type information from APX each time you run Custodial Integrator to perform a data translation.
- b. Check *Include transactions for export* to transfer Transactions from WebPortfolio to APX
- c. Check *Include positions for export*
- 9. Click **Save** to save your configuration settings.
- 10. Click the **Portfolio Code Translation** tab. Custodial Integrator will load the test accounts available and display them in the **Untranslated WebPortfolio accounts** section. Verify that you see accounts listed in this section. Define at least one Portfolio code translation. You can do this by selecting any one of the test accounts from the untranslated section, clicking Add, selecting your test portfolio from the APX portfolio codes section, and clicking Add again.
- 11. Click Close to close the CI Configuration tab and return to Custodial Integrator's main view.
- 12. Verify that Custodial Integrator can load data from APX by clicking **Import**. Custodial Integrator will invoke the APX Import/Export utility to export the sec.inf and type.inf files for use in Custodial Integrator. Custodial Integrator will also download financial information for the selected WebPortfolio accounts into Custodial Integrator and attempt to match securities to those defined in APX. The result of your import will most likely be an error message with text 'error validating securities' (meaning that Custodial Integrator could not locate some of the securities referenced by WebPortfolio in the APX security master) and the appearance of the 'Security Translation...' button. If there are no security translation errors, the **Import** button will be grayed out and the Export button will be active. In either case, you have verified the Custodial Integrator installation and configuration.
- 13. Click Setup and go to the Portfolio Code Translation tab. Delete the one entry you created by selecting that row in the table at the top of the dialog and clicking **Delete.** Now navigate to the Configuration tab and remove the

Custodial Integrator Access test credentials you entered. Custodial Integrator will later be configured using the actual Custodial Integrator credentials that provide access to your firm's financial information in WebPortfolio. Click **Save** to save the changes.

14. Close the Configuration dialog and exit Custodial Integrator.

#### <span id="page-23-0"></span>Consider password encryption models

As of version 3.7, Custodial Integrator supports two models for managing encrypted user logins and passwords: default and enhanced. The default model stores the encrypted login/password combinations in the database and requires no special instructions. The enhanced model uses an on-disk keystore model that uses the passwordprotected keystore file (ciksfile) to encrypt and decrypt user logins and passwords which are stored in the database in an encrypted state. That model is more complicated to set up, especially when multiple instances of Custodial Integrator access the same database, described in [Setup for Multiple Custodial Integrators that access mode the](#page-23-2)  same [database,](#page-23-2) below.

Note: Do not remove the PBEKeysetPass or KSKeysetPass parameters. Do not change them for any reason without express guidance from ByAllAccounts Technical Support. If the value of either does need to be changed, then the value must be changed to match in all instances.

These parameters are described in [Database,](#page-39-1) page [39.](#page-39-1)

#### <span id="page-23-1"></span>Install multiple instances that access the same database

This section explains what you need to know if you want multiple instances of Custodial Integrator to access the same database.

Note: If you are upgrading Custodial Integrator, please review the release notes between the version you currently run and the most recent version to understand changes and actions you may need to take to complete the upgrade. For example, instructions regarding changes to encryption are included in the section for version 3.7.001. Refer the *Custodial Integrator Release Notes* at

[http://www.byallaccounts.net/Manuals/Custodial\\_Integrator/apx/CI\\_releasenotes.pdf](http://www.byallaccounts.net/Manuals/Custodial_Integrator/apx/CI_releasenotes.pdf)*.*

Note: Each instance must use the same user login and password and only one instance should run at any given time.

#### <span id="page-23-2"></span>Setup for Multiple Custodial Integrators that access mode the same database

#### <span id="page-23-3"></span>Default encryption model

The default encryption model for user logins and passwords does not necessitate any special considerations when installing multiple instances of Custodial Integrator that access the same database. If you are using that model, you can skip the rest of this section.

#### <span id="page-23-4"></span>Enhanced encryption model

Because the enhanced encryption model is more complicated than the default encryption model, it requires special instructions as described here.

Note: If you are upgrading Custodial Integrator from version 3.15.001 or earlier, you may need to edit each runCI.bat instance as described in the release notes for 3.16.001. Refer to [http://www.byallaccounts.net/Manuals/Custodial\\_Integrator/apx/CI\\_releasenotes.pdf](http://www.byallaccounts.net/Manuals/Custodial_Integrator/apx/CI_releasenotes.pdf)*.*

The password for the keystore file is stored in the database and is uniquely paired to the keystore file, and each instance of Custodial Integrator that uses the same database must use the same pair. The diagram below illustrates the process to use to ensure that they use the same pair.

- 1. Install Custodial Integrator instance 1.
- <span id="page-24-0"></span>2. In the runCI.bat (or CI.ini depending on where the database name is set), set the ksdir parameter to the location for the keystore file (ciksfile).
- 3. Run Custodial Integrator instance 1 for the first time after install. That creates the keystore file and its associated password which is stored in the Custodial Integrator database. The keystore file is stored in the location that was defined using the ksdir parameter in step [2.](#page-24-0)
- 4. Enter the user login and password in the Custodial Integrator setup dialog. Upon saving, the user login and password are encrypted and stored in the shared database.
- 5. Before installing Custodial Integrator instance 2, copy the keystore file created on machine 1 to a parallel folder on machine 2.
- 6. Install Custodial Integrator instance 2 on machine 2.
- 7. As you did for Custodial Integrator instance 1, set the location for the keystore file using the ksdir parameter.
- 8. Run Custodial Integrator instance 2. Custodial Integrator instance uses the keystore file that was copied from Custodial Integrator instance 1, so both keystore files are accessible by the same password that is stored in the shared database.

User login and password are displayed in setup because they already exist in the database and have been decrypted by the keystore.

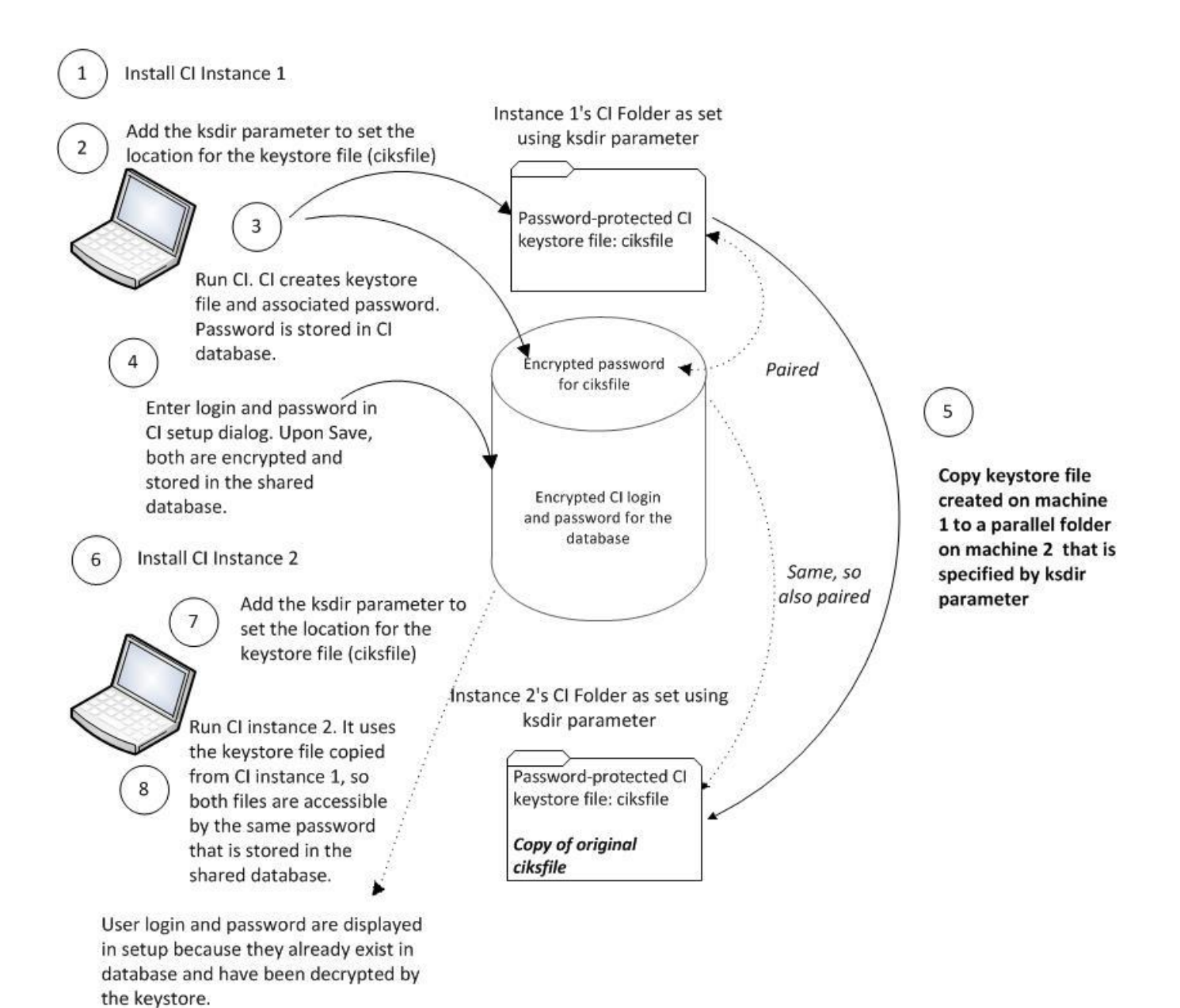

#### <span id="page-26-0"></span>Install multiple instances of Custodial Integrator on same machine with different databases

This section describes how to install multiple instances of Custodial Integrator on the same machine that access different databases. The instructions vary a bit depending on whether you use the default or enhanced encryption model for the logins and passwords. For information about the encryption methods, refer to [Consider password](#page-23-0)  [encryption models,](#page-23-0) page [23.](#page-23-0)

Use the setup shown in the following diagram when multiple instances of Custodial Integrator are installed on one machine and each instance accesses its own database.

Use the following procedure to get all Custodial Integrator instances working properly:

- 1. For each client create a separate *runci<client name>.bat* script that specifies the following parameters settings which must be unique for each client:
	- the client's database name (*dbname:*)
	- if you are using the enhanced encryption model, use the *ksdir* parameter set the location for the uniquelypaired keystore file (*ciksfile*). The password for the keystore file stored in the database is uniquely paired to the keystore file for the instance.
	- If you use bulk insert, specify the bulk insert parameters (*usebulkinsert:y* and *bulkinsertdatafolder:*)
	- If you are upgrading Custodial Integrator from version 3.15.001 or earlier, you must edit runCI*<clientname>*.bat as described in the release notes for 3.16.001. *Refer to*  [http://www.byallaccounts.net/Manuals/Custodial\\_Integrator/apx/CI\\_releasenotes.pdf](http://www.byallaccounts.net/Manuals/Custodial_Integrator/apx/CI_releasenotes.pdf)*.*
- 2. When setting up Custodial Integrator for each client also configure a separate location for their Custodial Integrator working and output folders.
- <span id="page-26-1"></span>3. Run Custodial Integrator for one of the customers.
- 4. Go to the Setup > Configuration tab. If this is a Custodial Integrator upgrade from a version prior to 3.5.002, you will be prompted to re-enter the username and password.
- <span id="page-26-2"></span>5. Make sure the Custodial Integrator working folder is set to the correct folder for the instance.
- 6. Repeat step[s 3-](#page-26-1) [5](#page-26-2) for the additional Custodial Integrator instances.
- 7. If you are using the enhanced method and used the ksdir parameter to set the location for the keystore file, the process should create a separate keystore file (filename: Custodial Integrator ksfile) in the that folder for each customer, and should allow each instance of Custodial Integrator to run without problems.

Note: If you need to create new CI instances in the future, you'll need to create a separate working folder and INI folder for the new instance and you'll need to add the appropriate parameters to the CI.ini and runCI.bat files for each new instance.

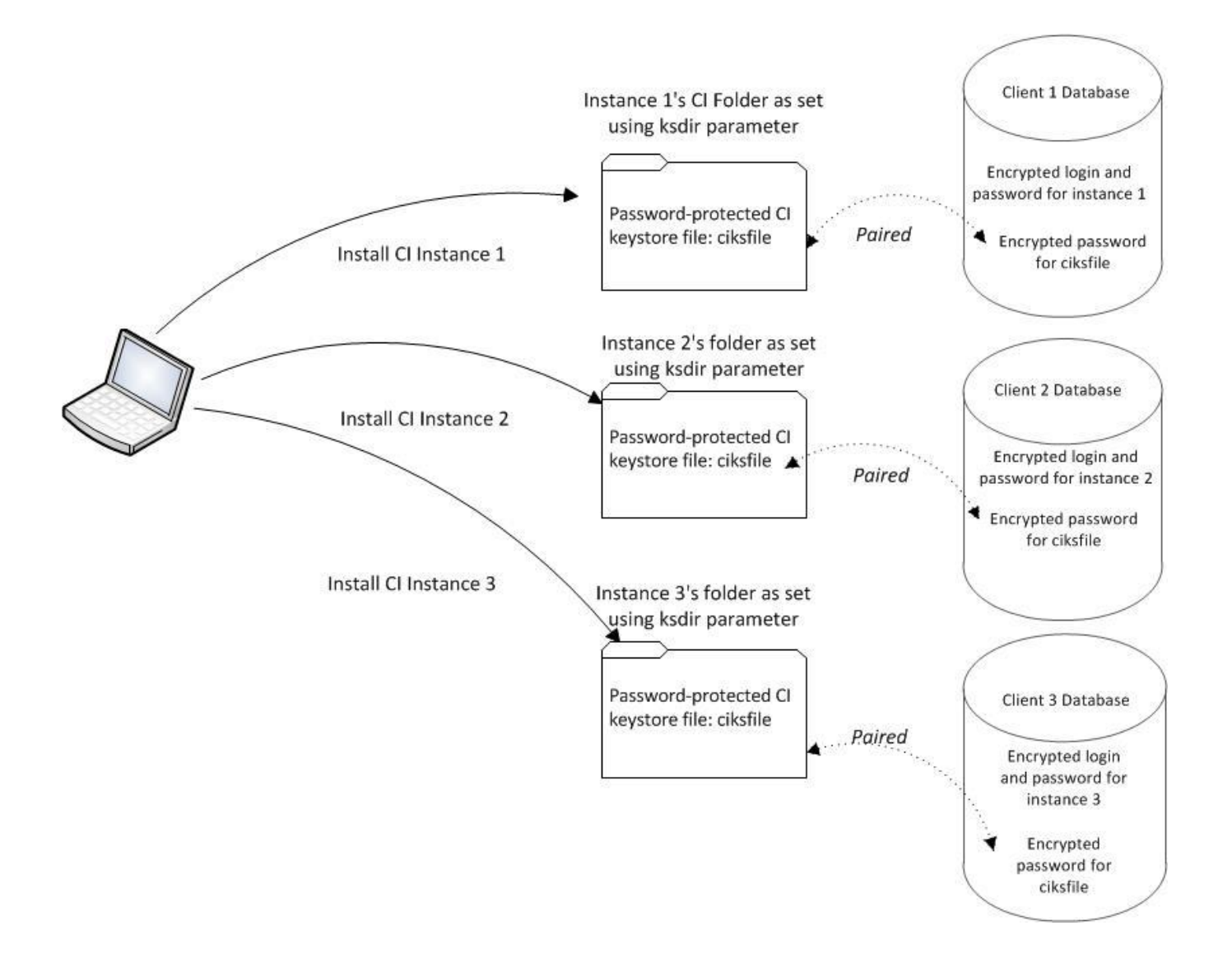

#### <span id="page-28-0"></span>Troubleshoot Install Problems

#### <span id="page-28-1"></span>General Techniques

Custodial Integrator logs information about its activities to a log file. If Custodial Integrator encounters an error, the error should appear with full detail in the log file. Custodial Integrator log files can be found in the \Program Files\Custodial Integrator\log folder. Custodial Integrator log files have a unique, generated name. To obtain the Custodial Integrator log file associated with the most recent Custodial Integrator session, sort the Custodial Integrator log files by date in the Windows Explorer. Custodial Integrator will remove log files older than 14 days, so if you need to retain a log file for support purposes, copy the log file to another folder.

You can direct Custodial Integrator to provide additional information for troubleshooting. Use the **debugall**=1 Cl.ini parameter to direct Custodial Integrator to log more detailed information about what it is doing. This parameter is described in the **[Custodial Integrator](#page-30-1)** Parameters section on page [30.](#page-30-1)

#### <span id="page-28-2"></span>Known Issues

This section describes common installation problems and suggestions for troubleshooting or working around them.

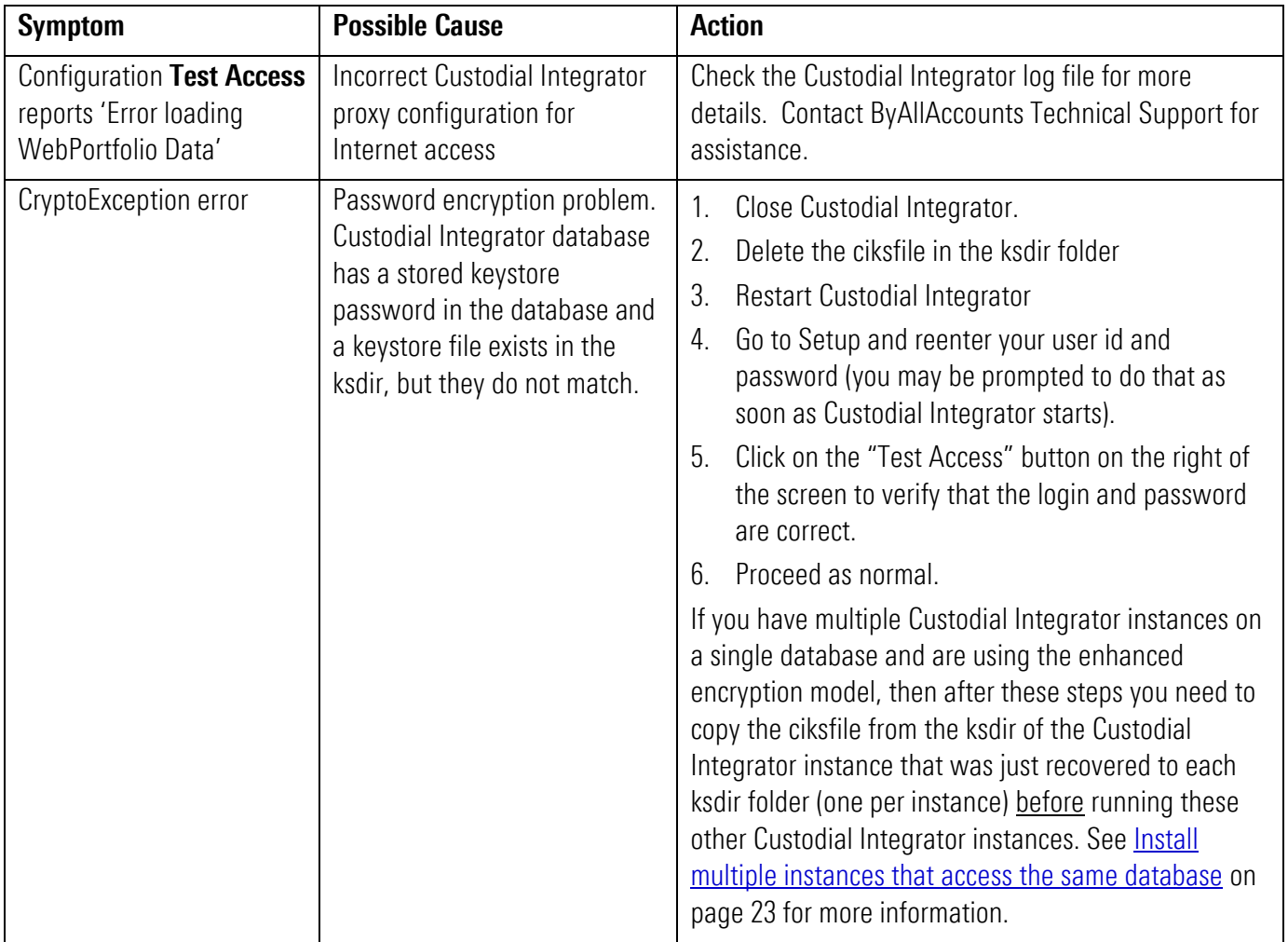

#### General Errors

#### Database Errors

In the case of a database error, Custodial Integrator will generally report one of the following messages:

- An error occurred when trying to connect to the database.
- An internal error occurred.

Additional details may also be presented in the popup error box. For all errors of this type, check the Custodial Integrator log file for more detailed information.

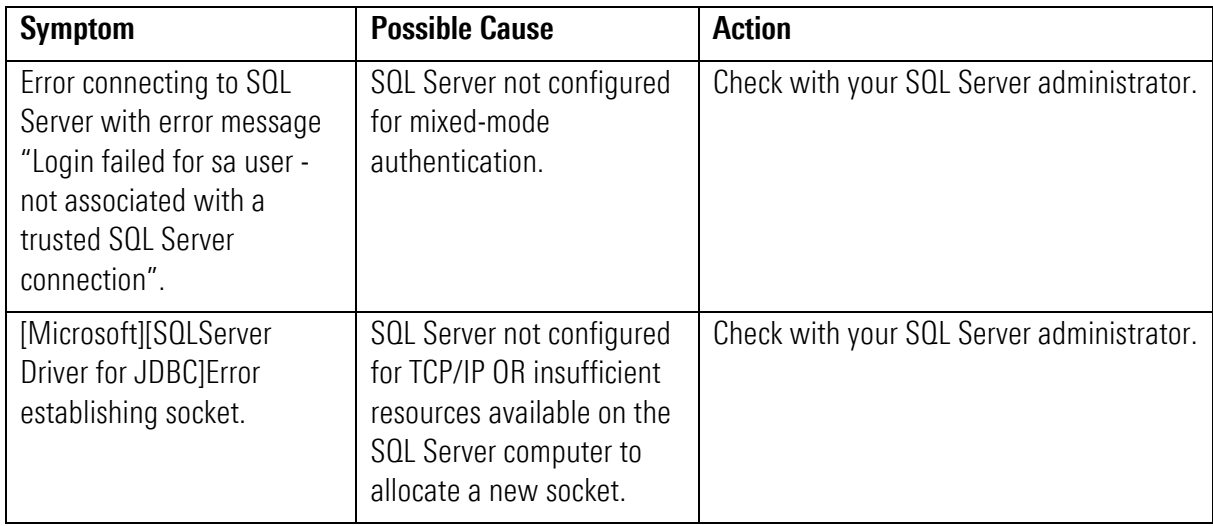

#### <span id="page-30-0"></span>CUSTODIAL INTEGRATOR CONFIGURATION REFERENCE

#### <span id="page-30-1"></span>**Custodial Integrator Parameters**

You can configure the CI Application by adding runtime parameters to the CI.ini file. The basic form of the parameters contained by CI.ini is:

parameter name=value

where parameter name is one of the parameters described in the following sections and "=" separates the parameter from its value, and "value" is the value you supply for the parameter. Parameters are separated from each other by a linefeed. Parameters do not need to be listed in any particular order.

The following example defines your APX system currency as "eu" and your SQL Server password as "mypassword":

axyscur=eu sqlpw=mypassword

#### <span id="page-31-0"></span>CI Customizations

These parameters customize the behavior of your CI installation.

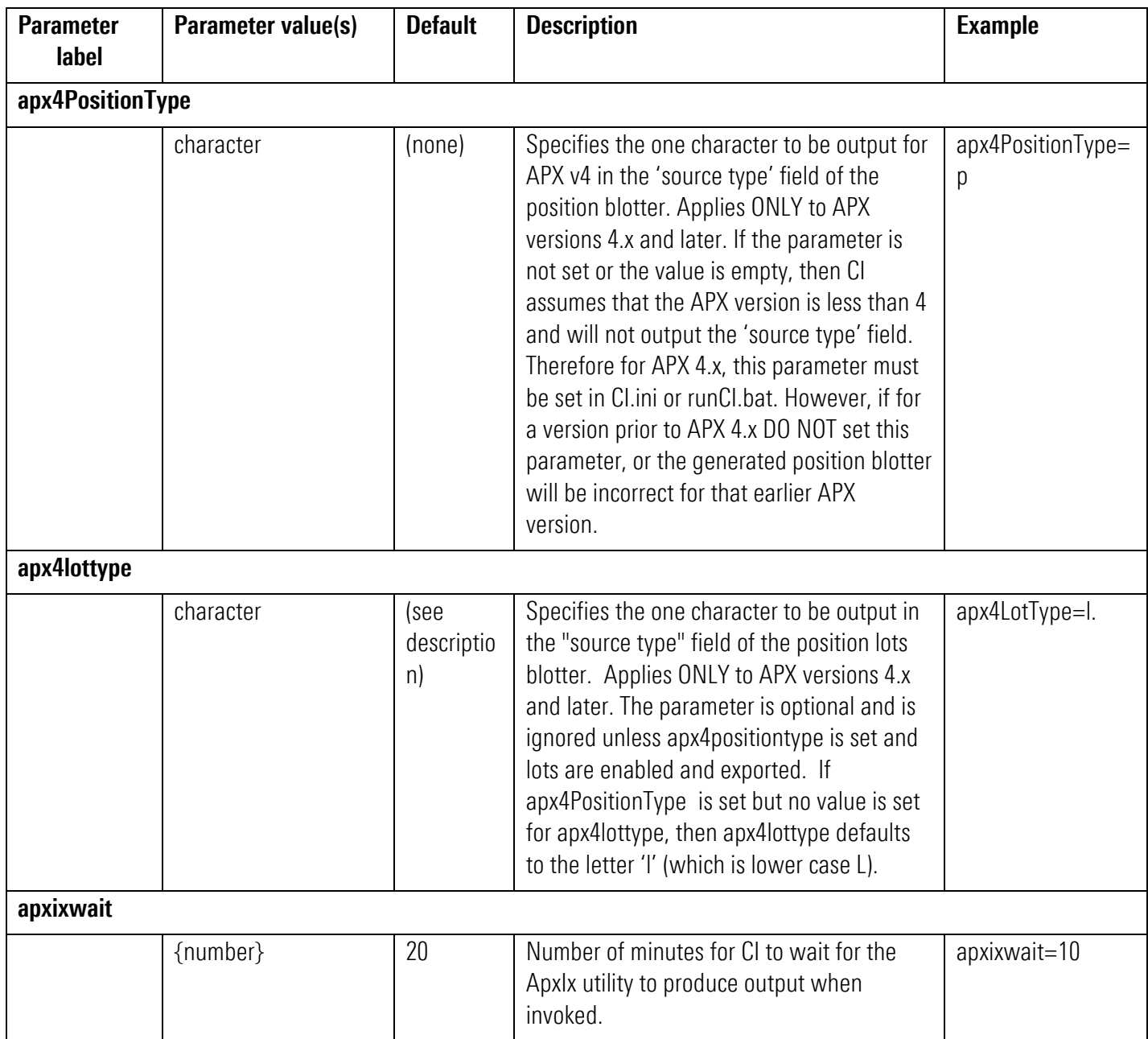

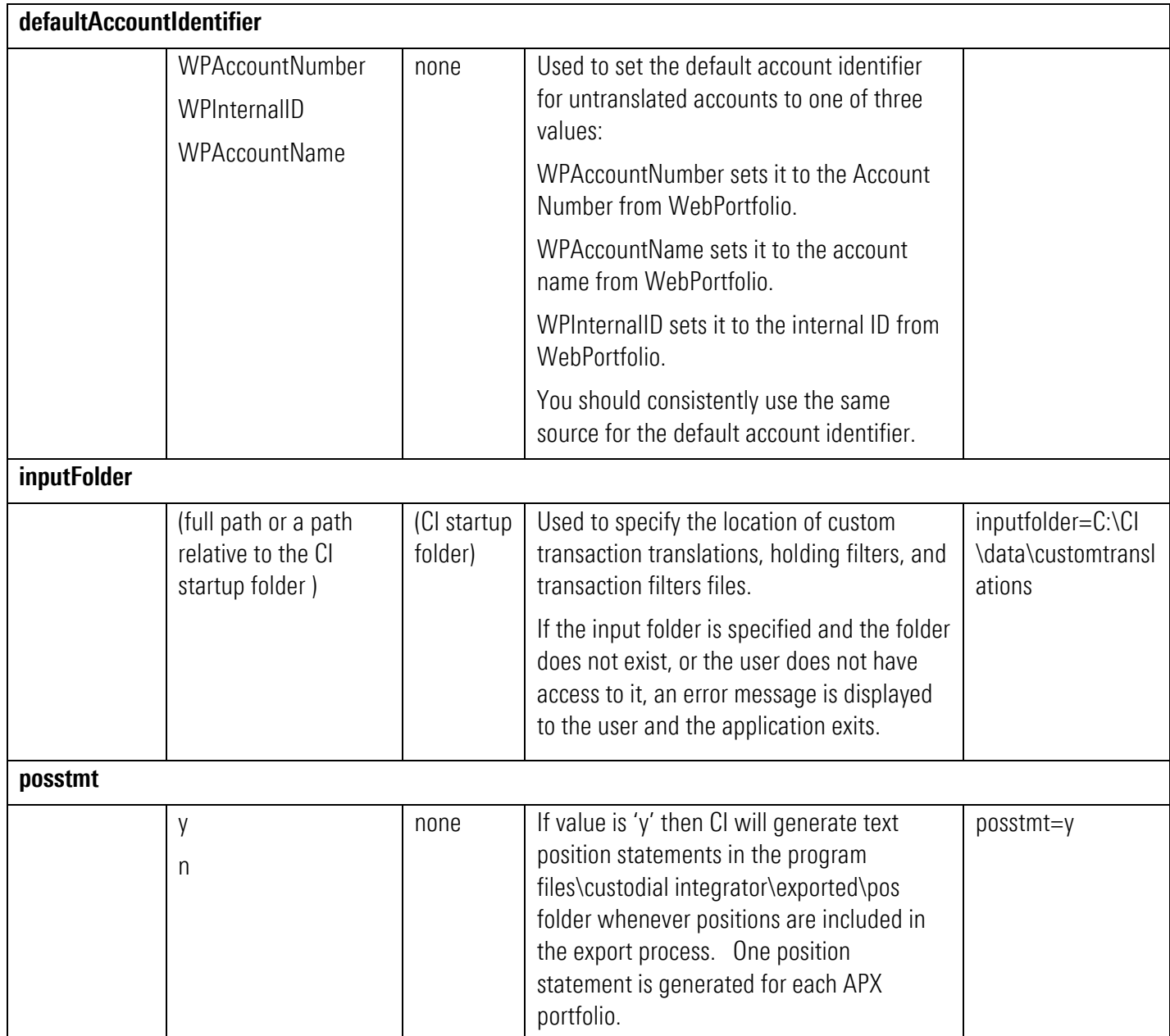

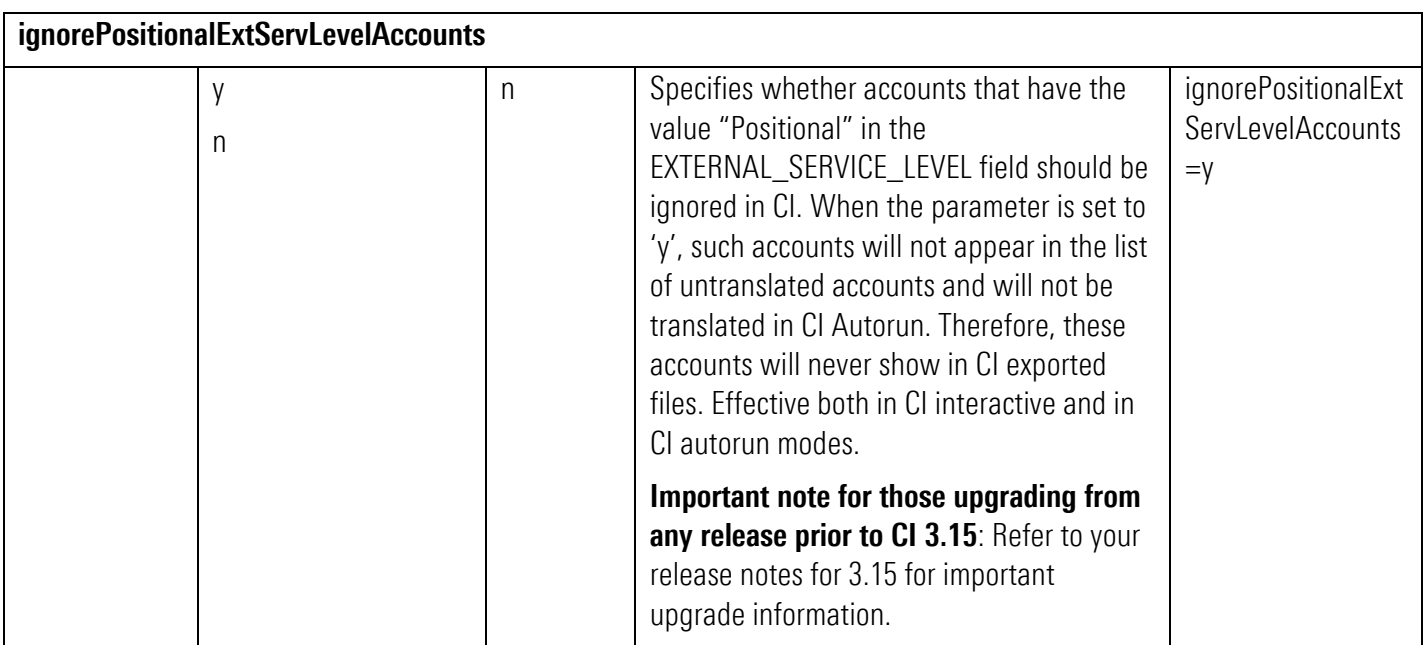

#### <span id="page-34-0"></span>APX Customizations

These parameters provide information about your APX configuration or about how you would like data translated for APX.

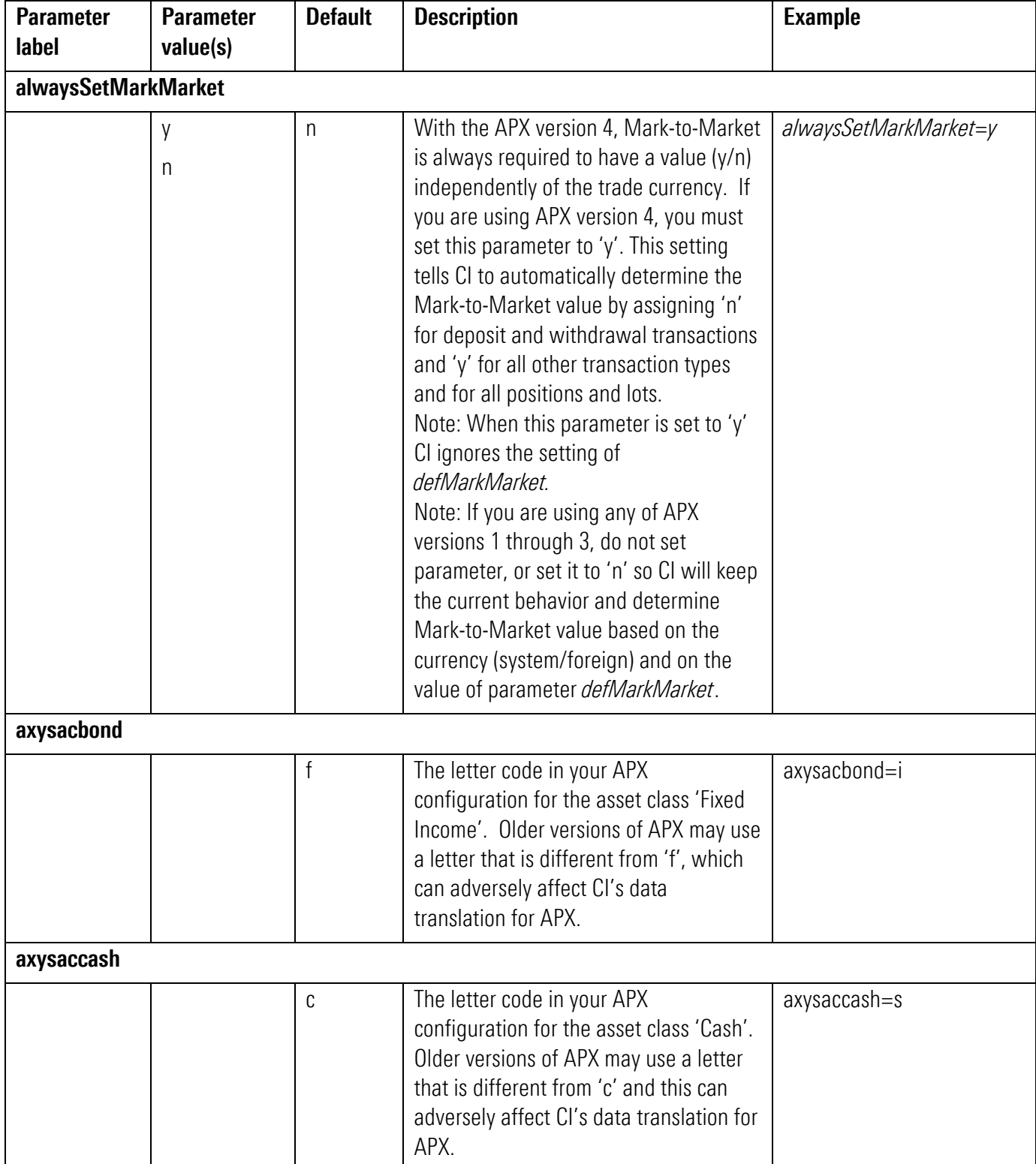

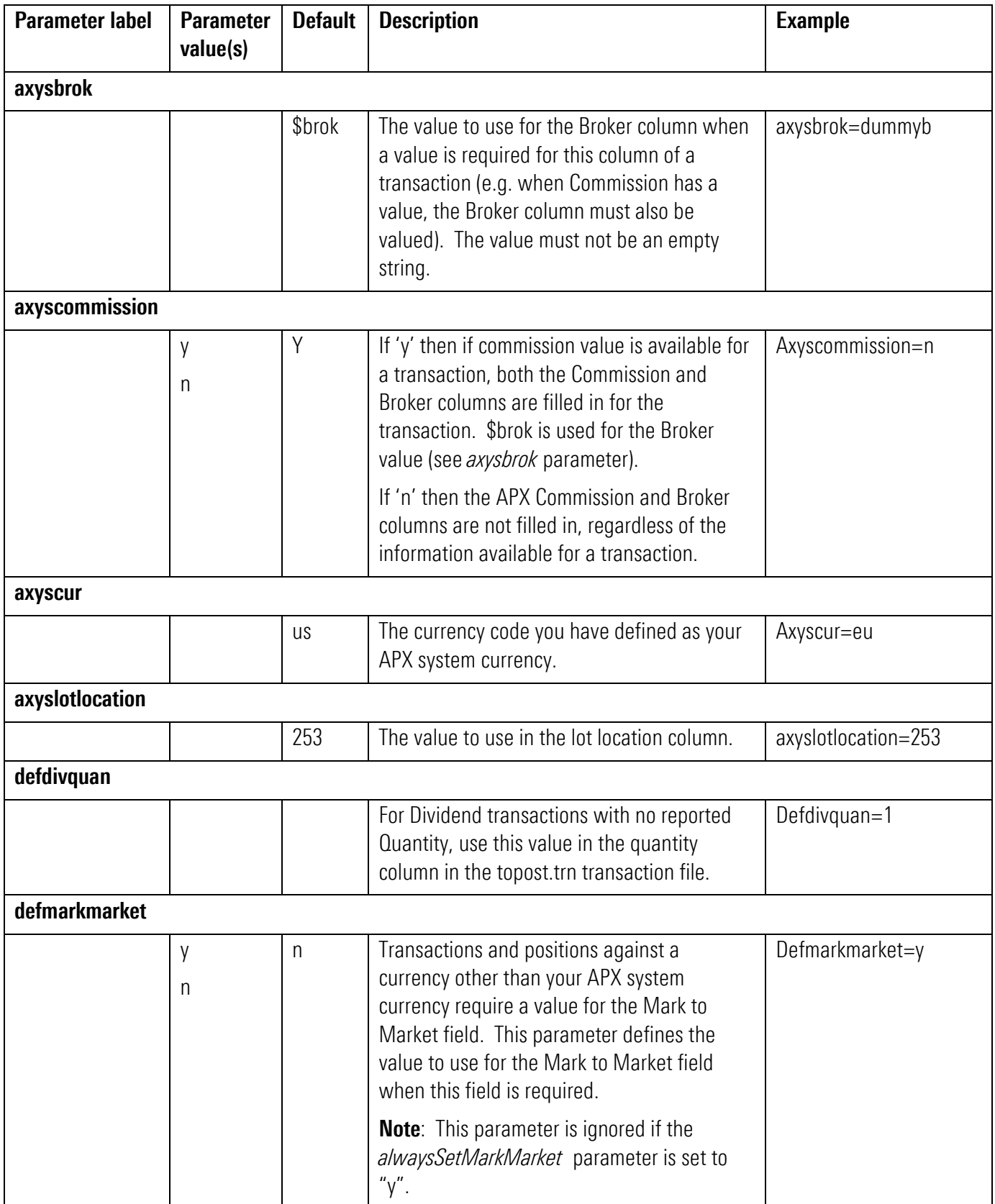

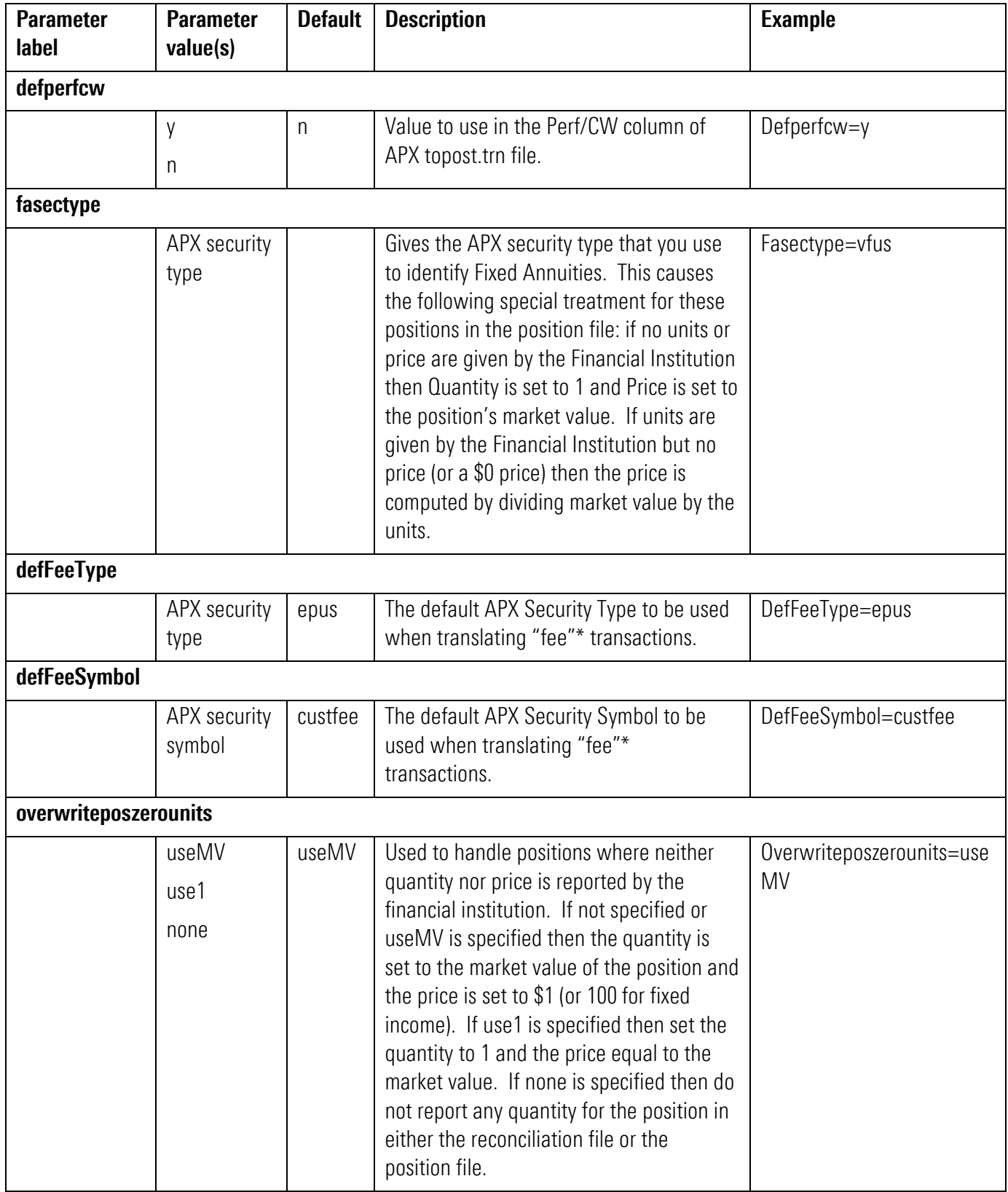

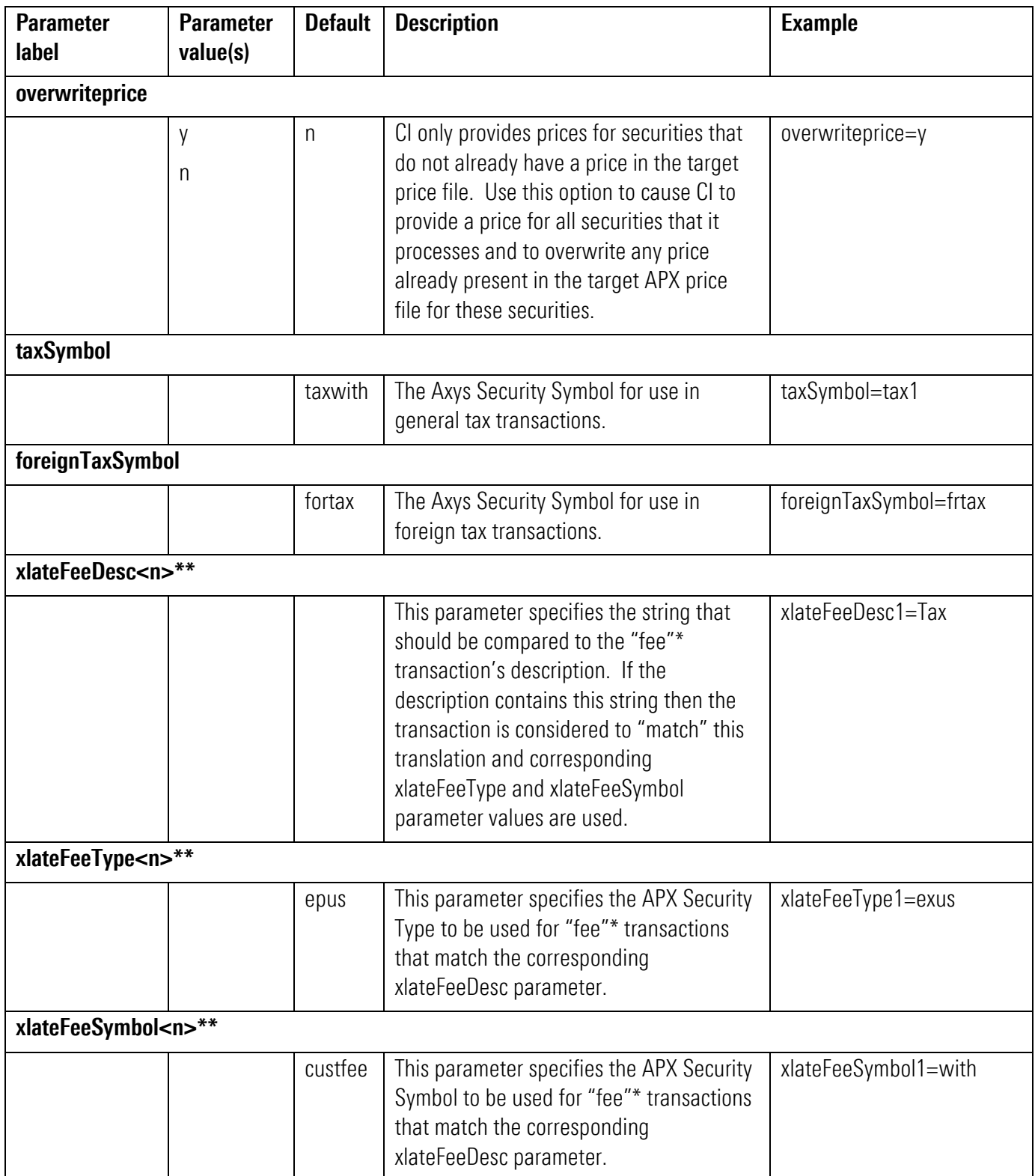

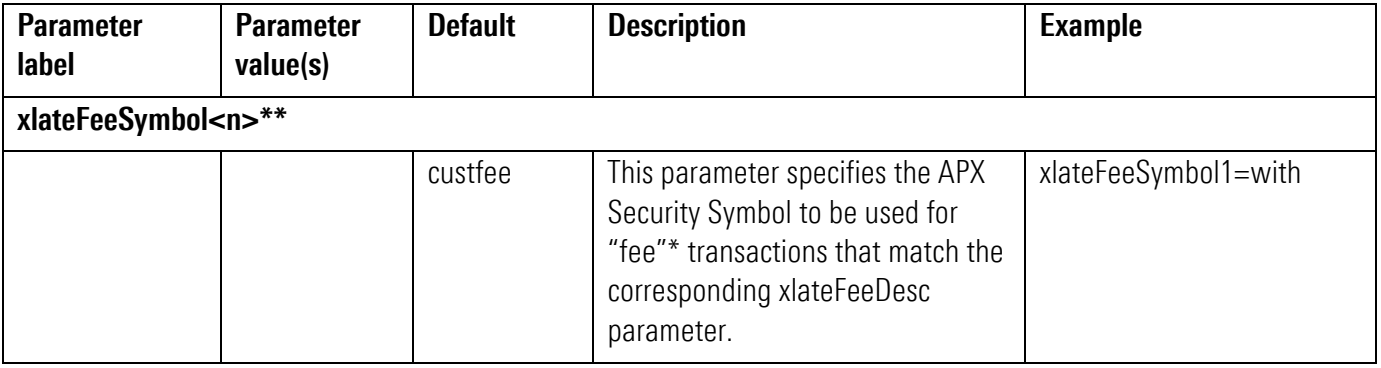

\*CI defines a "fee" transaction as any one of the following:

- a) A transaction with a WebPortfolio transaction type of: Fee, Investment Expense, or Service Charge.
- b) A non-cash security transaction with a WebPortfolio transaction type of: Debit transaction that has been determined to translate to an APX "lo" type transaction. This covers various cases of expenses and tax deductions that might need special security type and symbol translations.
- c) A "dp" or "wd" transaction generated during CI processing of any type of WebPortfolio transaction. Such transactions are typically generated while processing a transaction that implies that a "fee" also occurred, like a Sell transaction that really represents a sell of a fund to pay a fee and so will be generated for APX as a "sl" followed by a "dp" (fee).

\*\* CI users can specify that different APX Security Type and/or APX Security Symbols be used for "fee" transactions whose description contains specific text. This is accomplished via the three parameters xlateFeeDesc, xlateFeeType, and xlateFeeSymbol. These parameters may appear either as a pair (xlateFeeDesc along with either xlateFeeType or xlateFeeSymbol) or as a trio (all parameters present) in the CI.INI file. The parameters are correlated by the trailing number in their name. An unlimited number of correlated parameters can be specified (e.g. xlateFeeDesc2, xlateFeeType2, etc.). Translations are applied in the order that they appear in the file. Once a match is made only that translation is used. If no translation matches then any default parameters (defFeeType, defFeeSymbol) are used.

Examples:

1. Customize translation for "RECORDKEEPING" fee transactions at all Financial Institutions to "epus" "expense": xlateFeeDesc1=RECORDKEEPING FEE

xlateFeeType1=epus

xlateFeeSymbol1=expense

2. Customize translation for "RECORDKEEPING" fee transactions at all Financial Institutions to "epus" "expense" and also customize translation for "TAX":

xlateFeeDesc1=RECORDKEEPING FEE

xlateFeeType1=epus

xlateFeeSymbol1=expense

xlateFeeDesc2=TAX xlateFeeType2=epus xlateFeeSymbol2=with

#### <span id="page-39-0"></span>Corporate Firewall

If the CI Computer must access the Internet through a proxy, you will need to configure your proxy settings for CI using one or more of the following parameters:

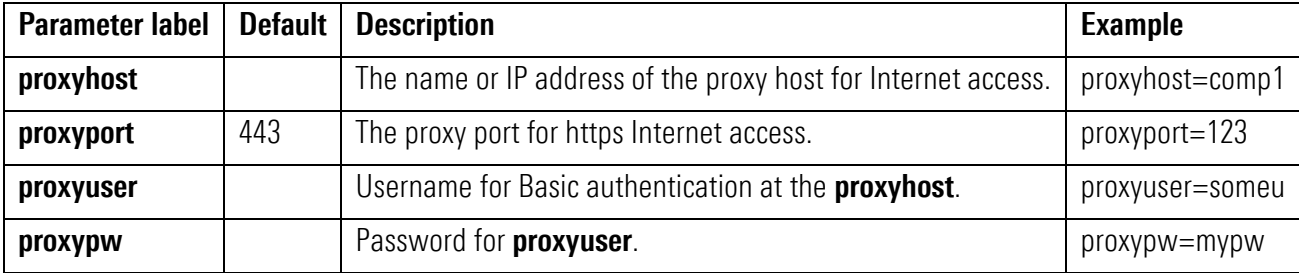

#### <span id="page-39-1"></span>**Database**

The following command line parameters can be used to control CI's database access.

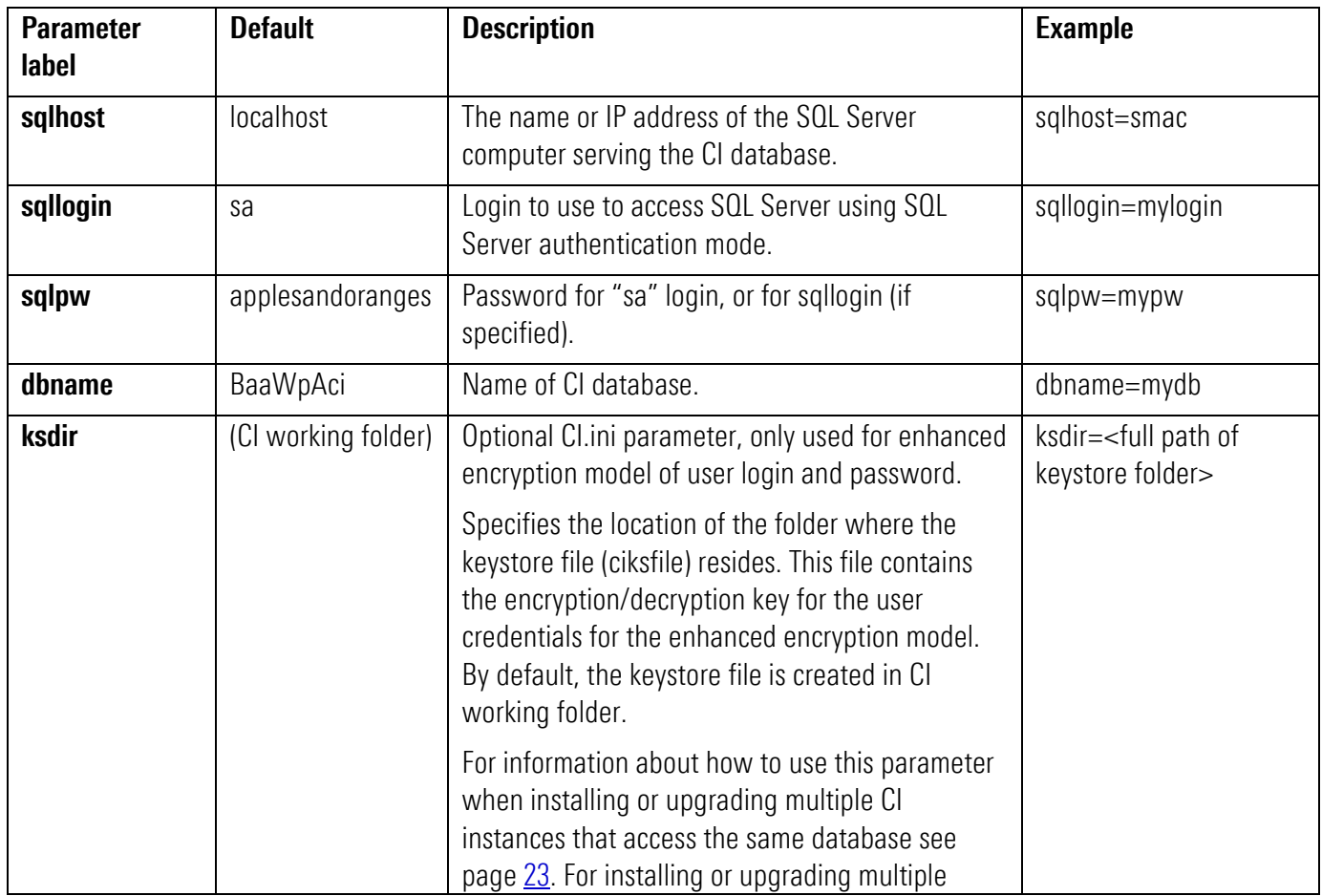

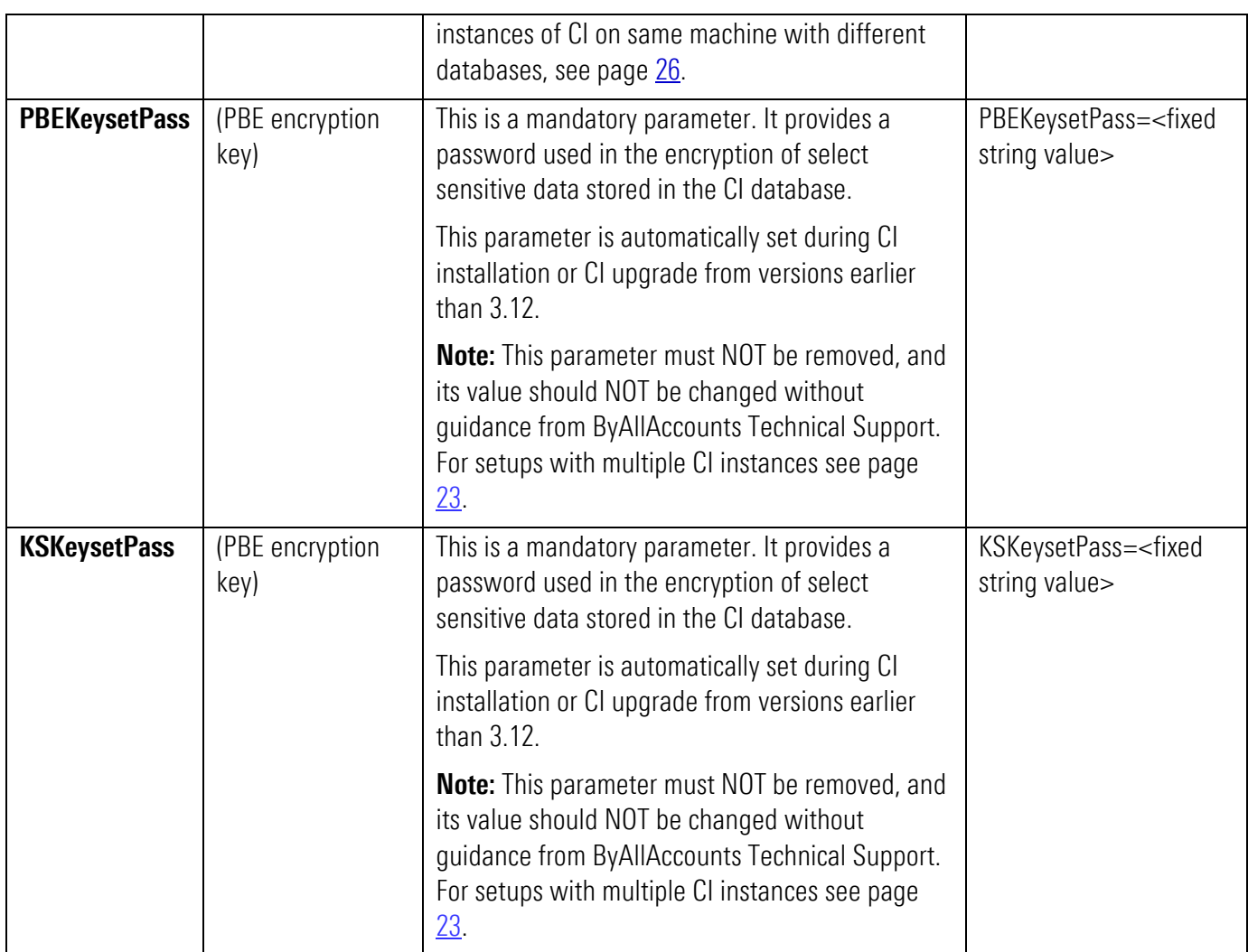

# <span id="page-40-0"></span>Debugging

The following parameter is used to control the debugging capabilities of CI.

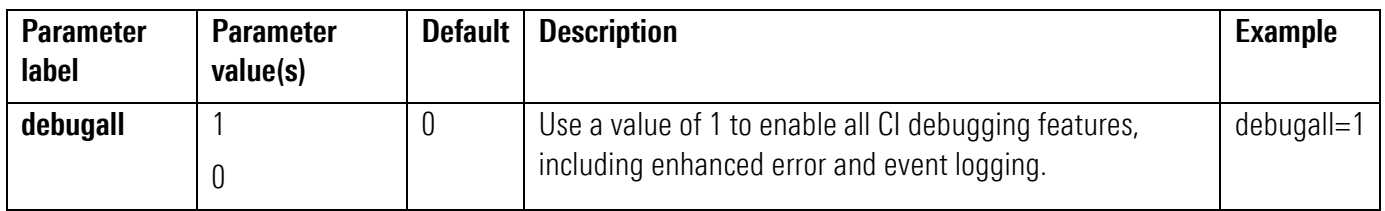